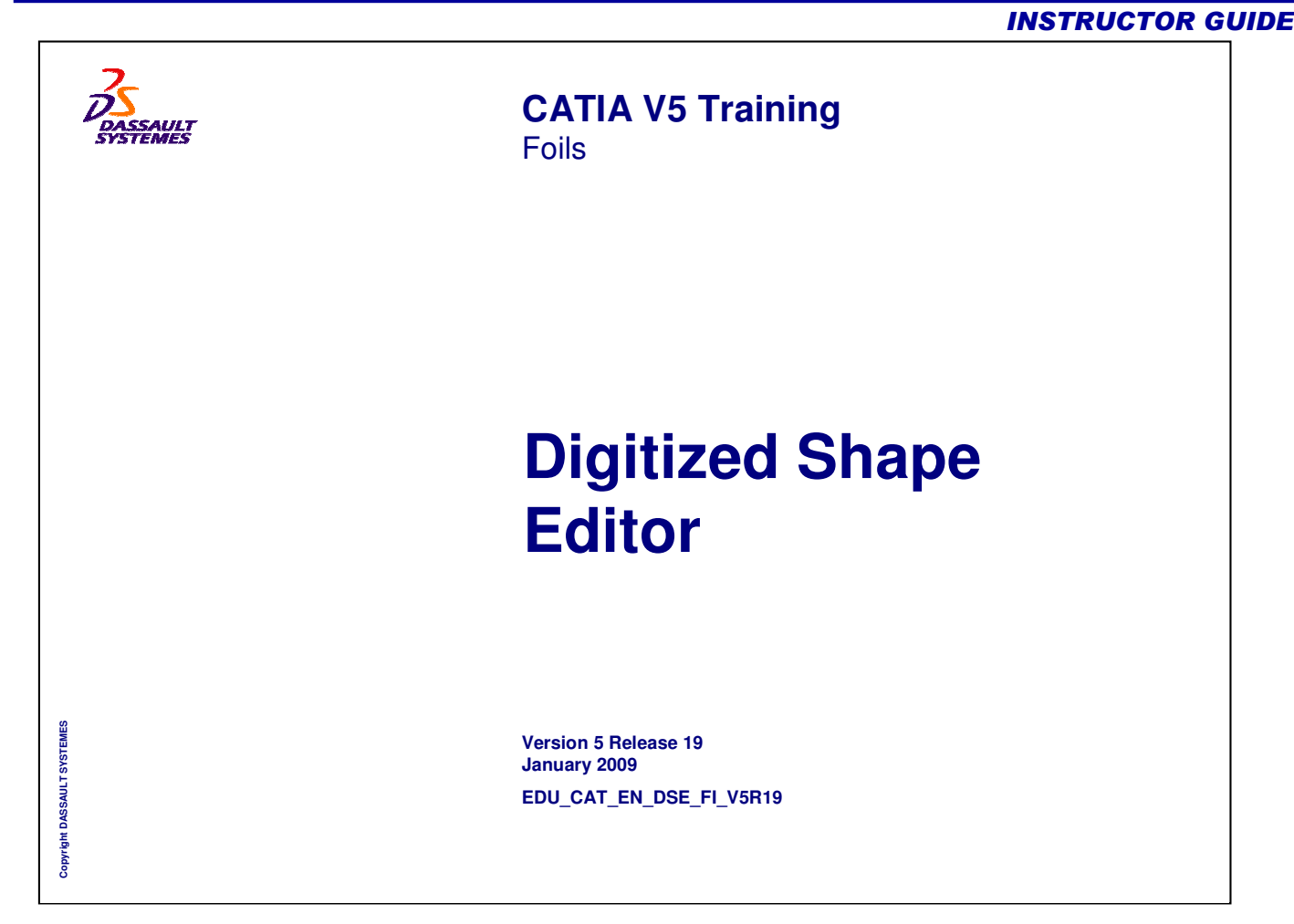

# **About this course Objectives of the course Upon completion of this course you will be able to:** - **Import and process digitized point cloud data** - **Create tessellated mesh on the point cloud data** - **Extract characteristic curves from the data** - **Export the result in the popular file formats**

**Targeted audience**

**Shape Designers**

## **Prerequisites**

**Students attending this course should be familiar with the CATIA V5 interface**

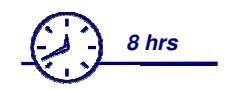

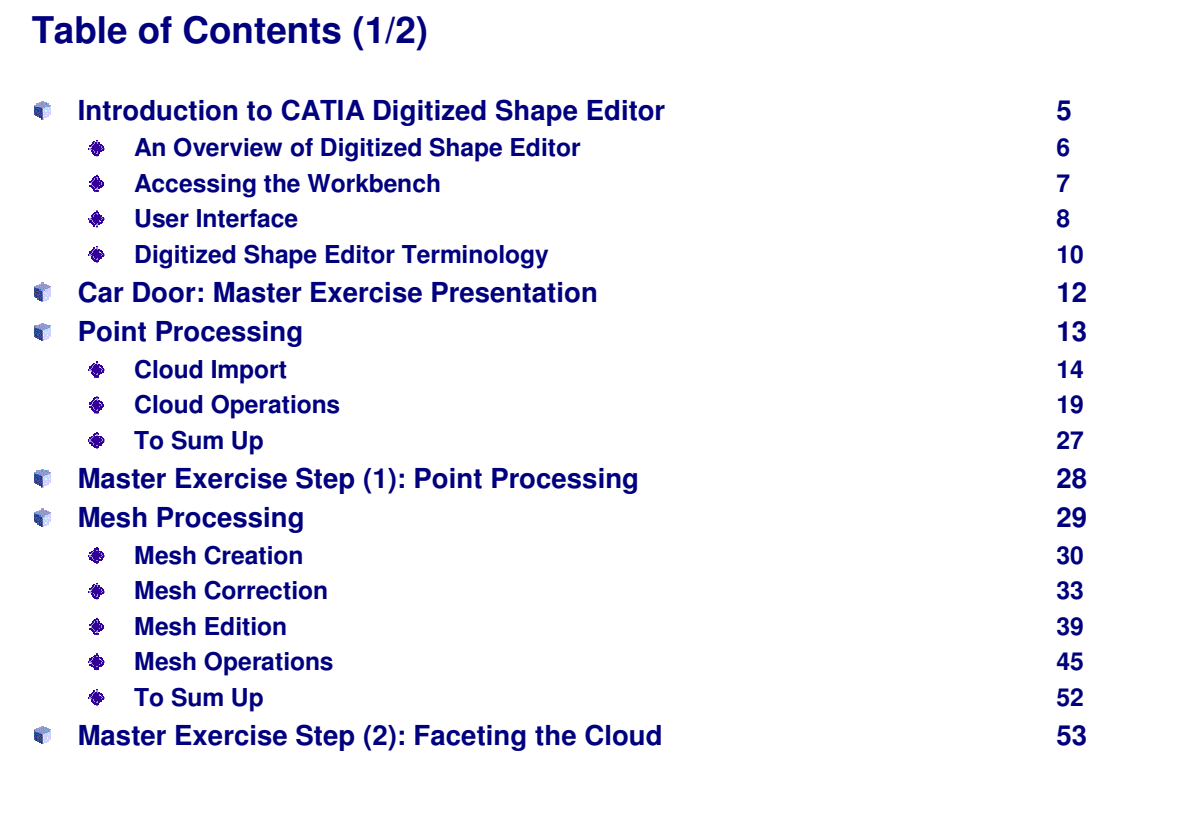

Copyright DASSAULT SYSTEMES **Copyright DASSAULT SYSTEMES**

# **Table of Contents (2/2)**

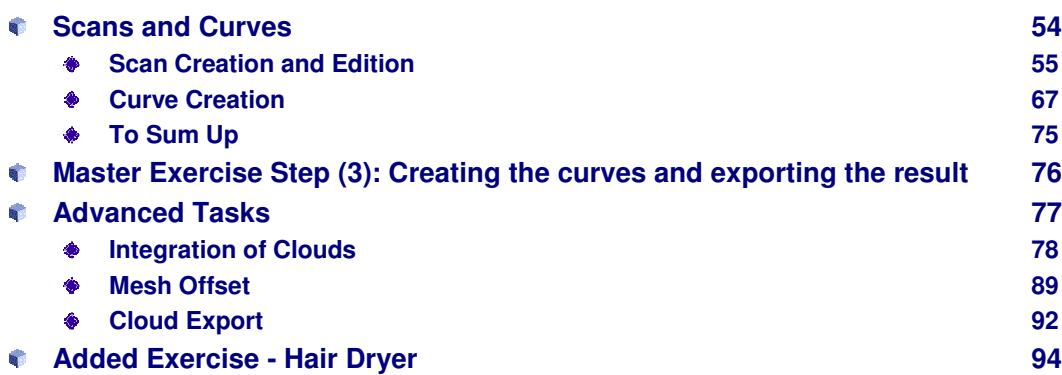

# **Introduction to CATIA Digitized Shape Editor**

*In this lesson, you will get an introduction to CATIA Digitized Shape Editor workbench, terminologies used and the user interface of the workbench.*

- **An Overview of Digitized Shape Editor**
- **Accessing the Workbench**
- **User Interface**
- **Digitized Shape Editor Terminology**

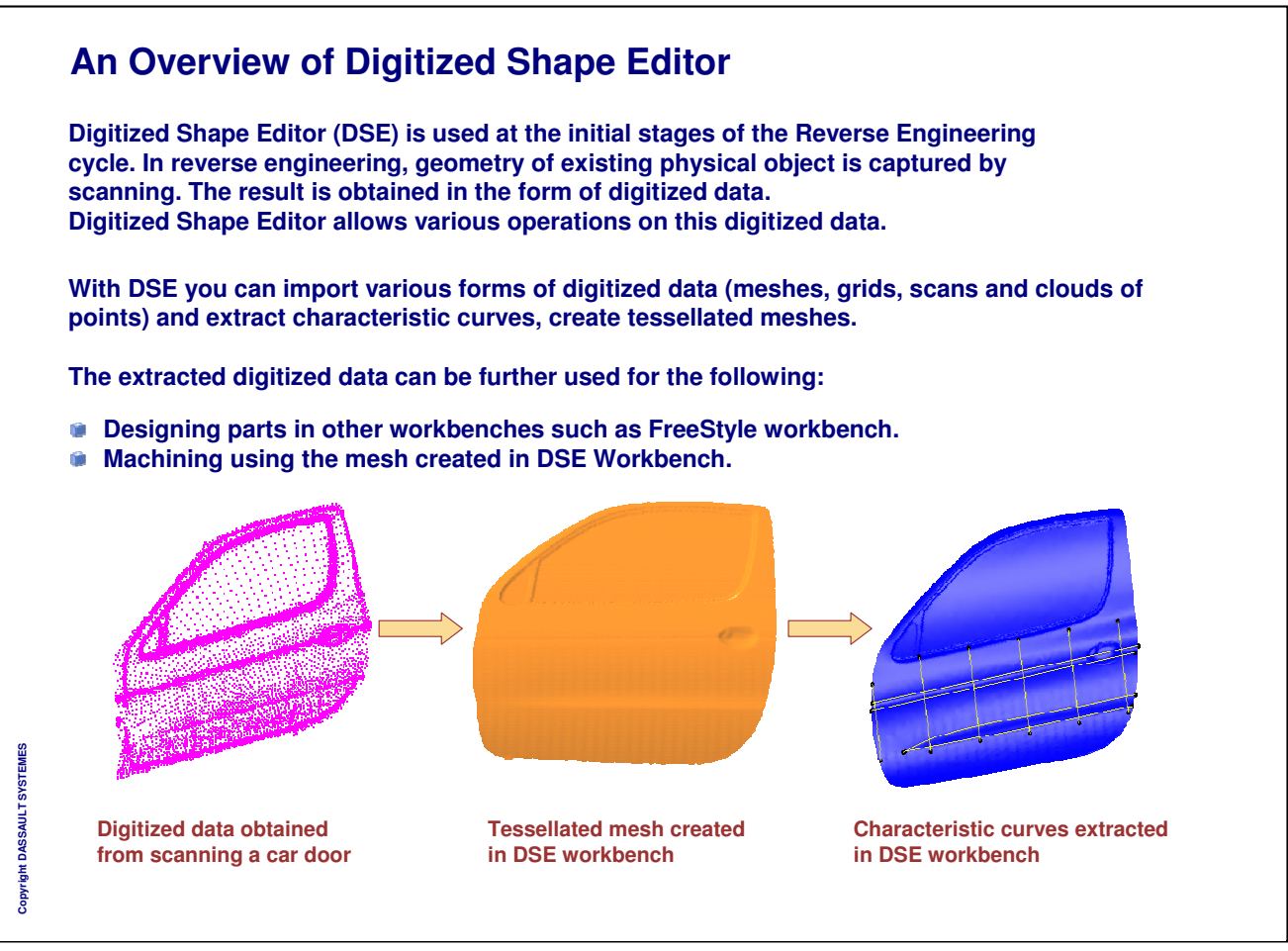

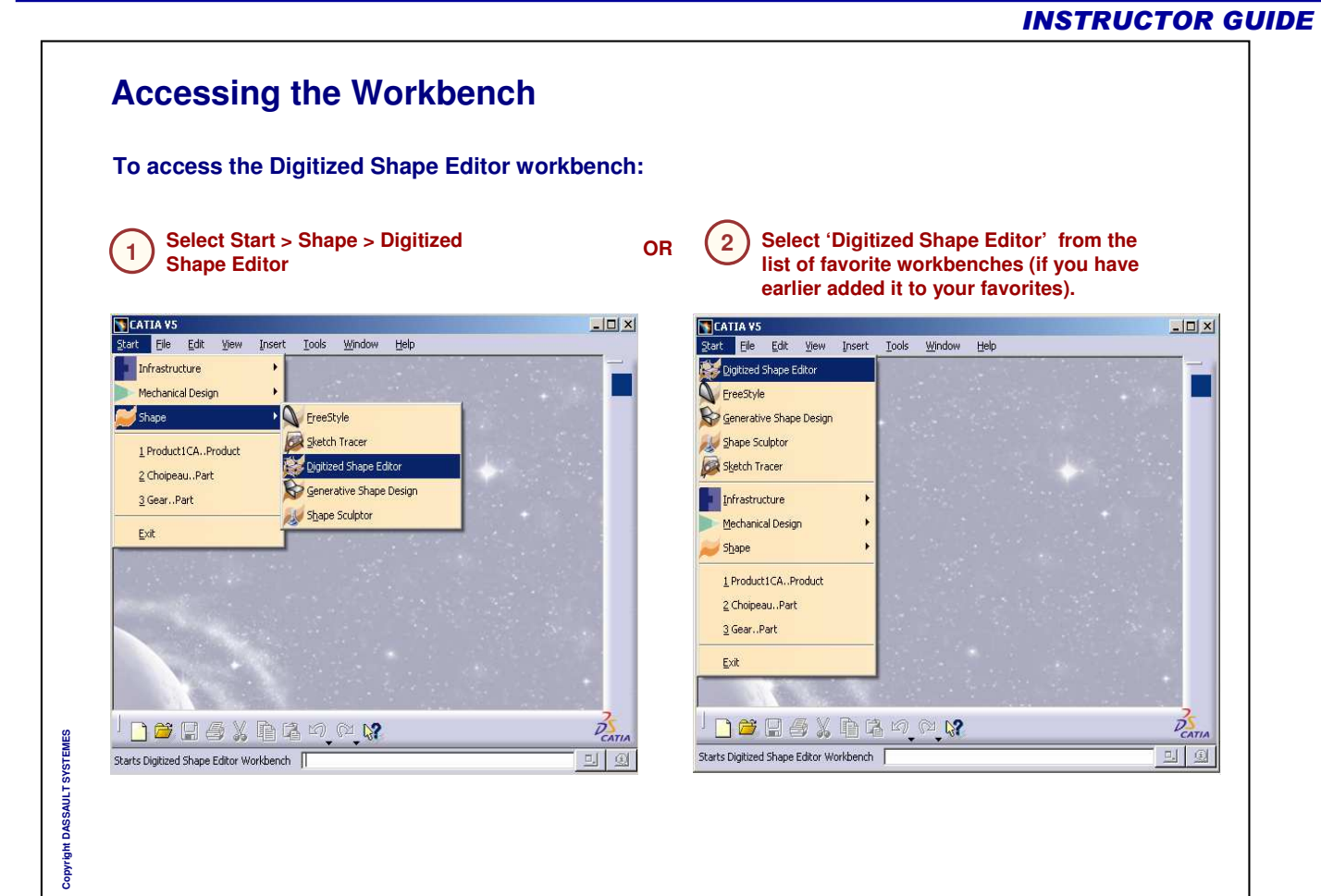

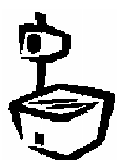

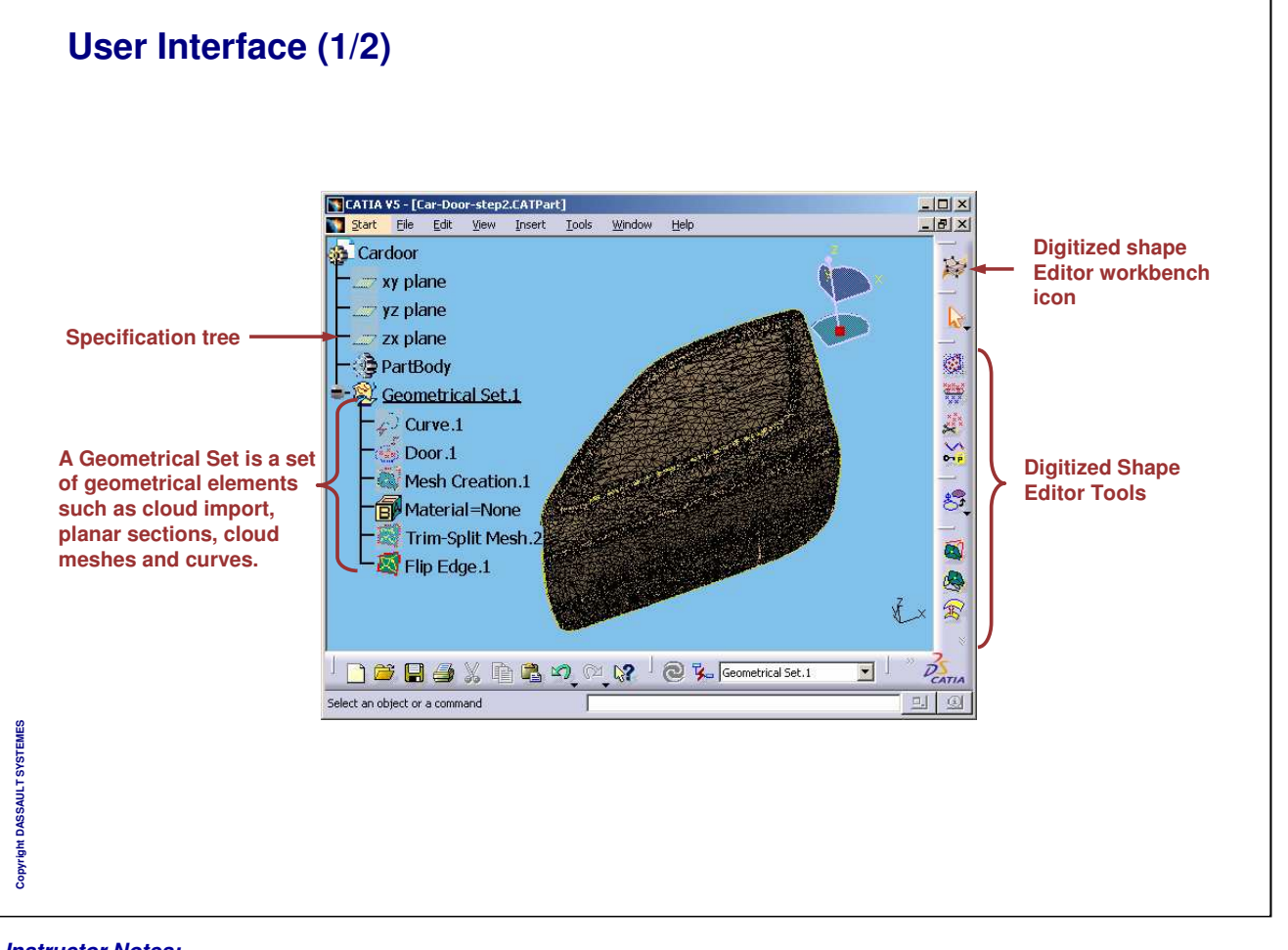

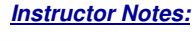

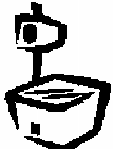

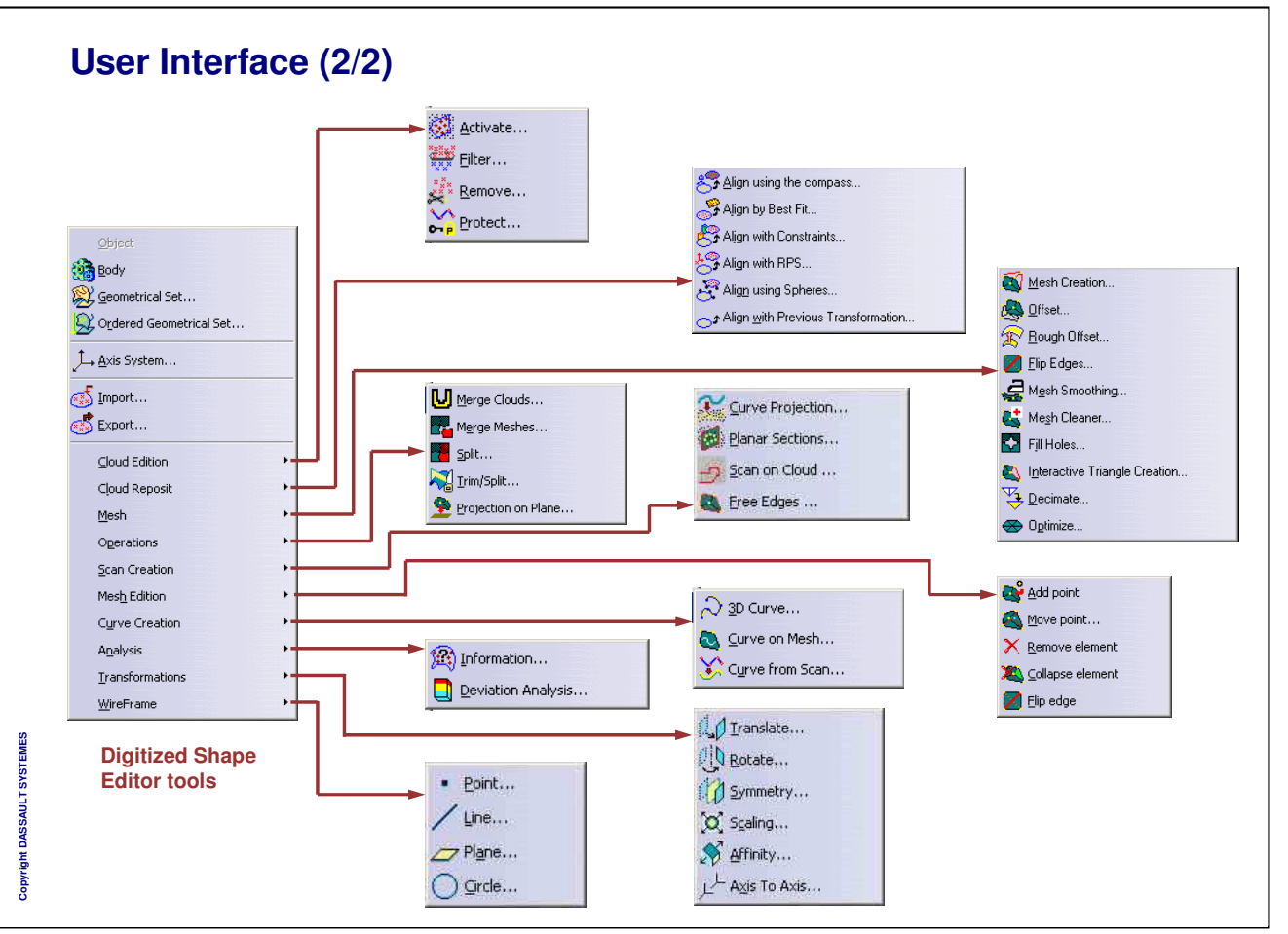

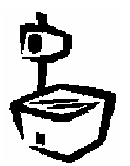

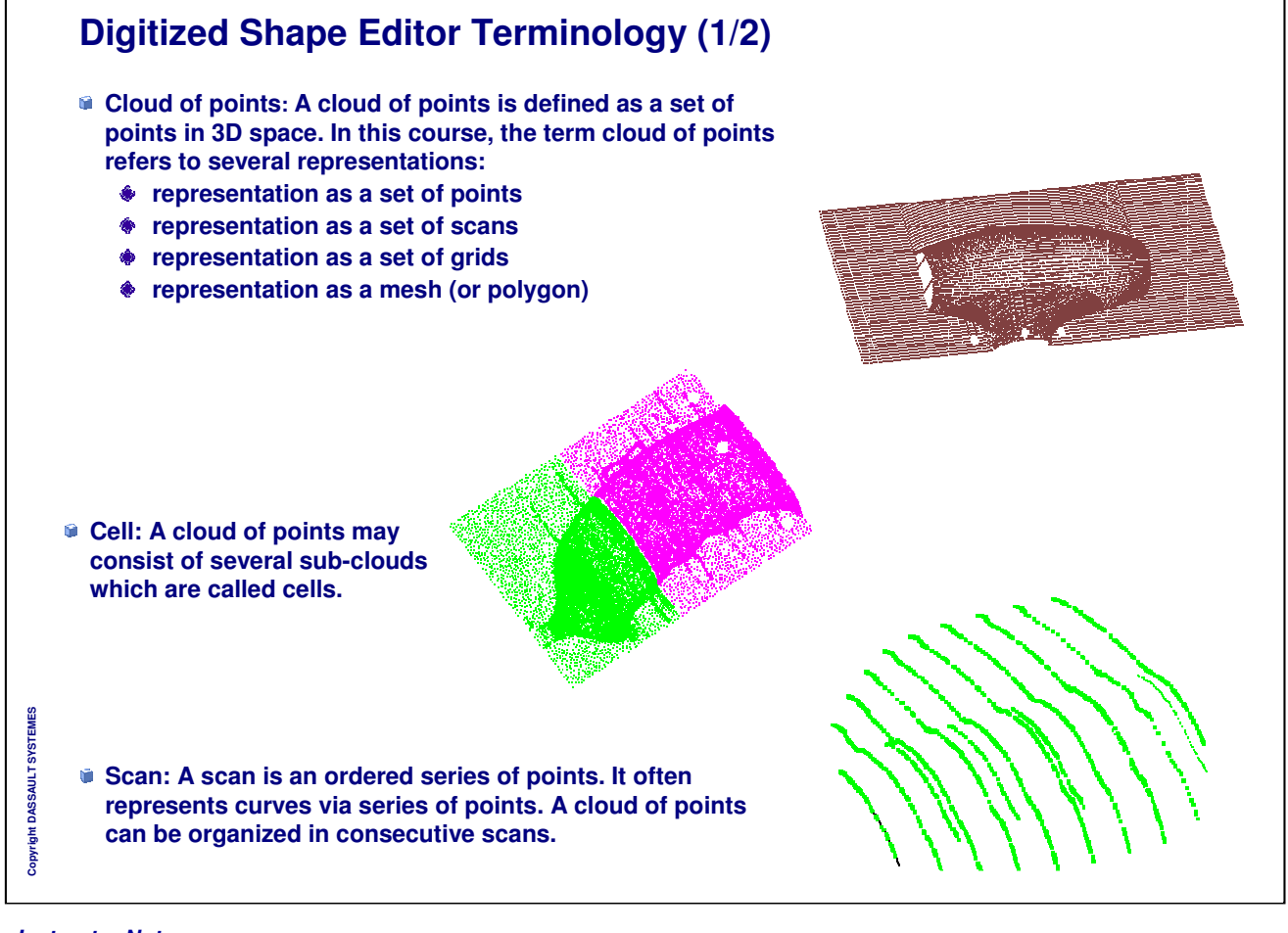

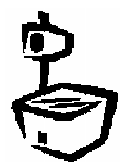

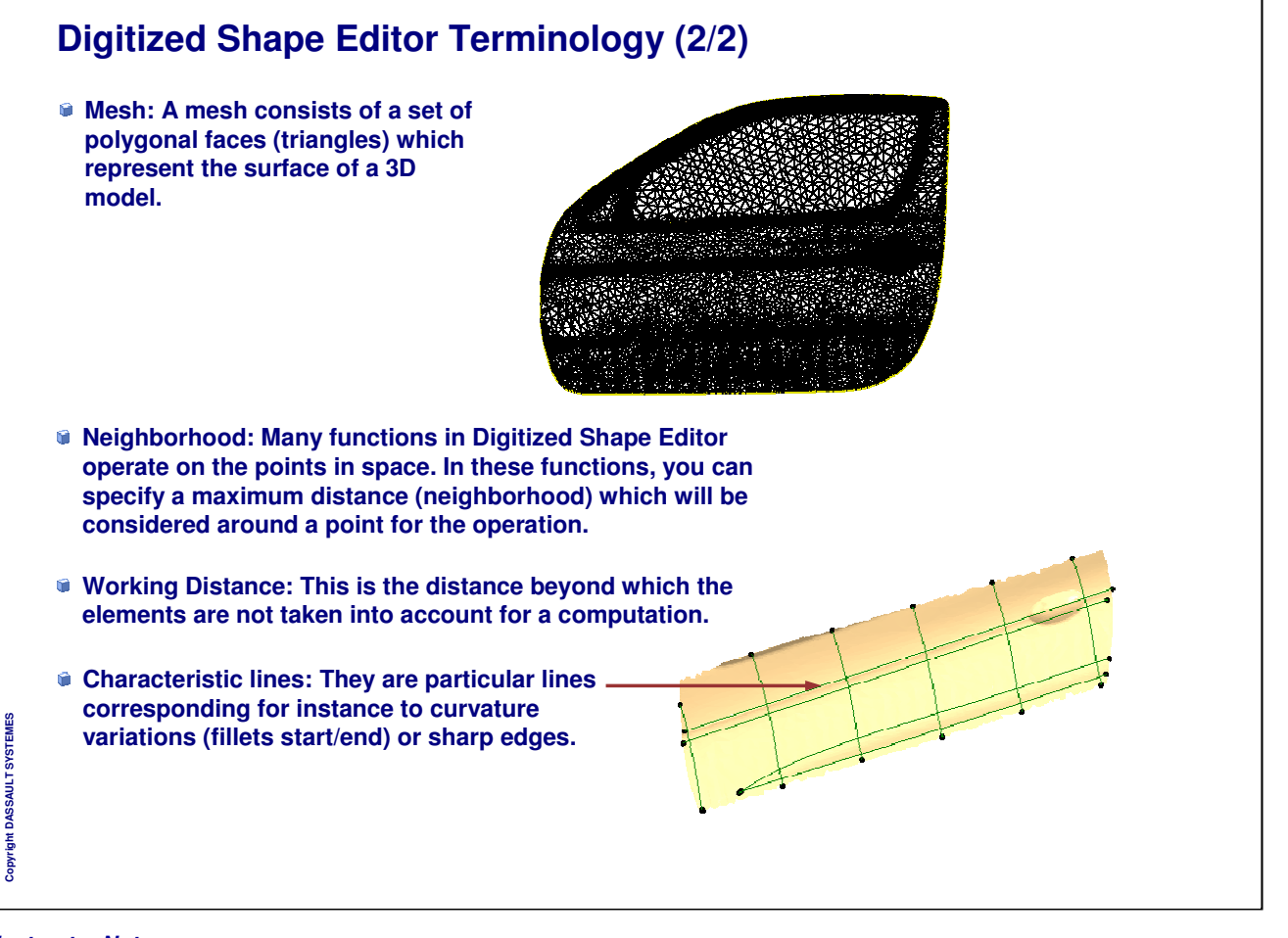

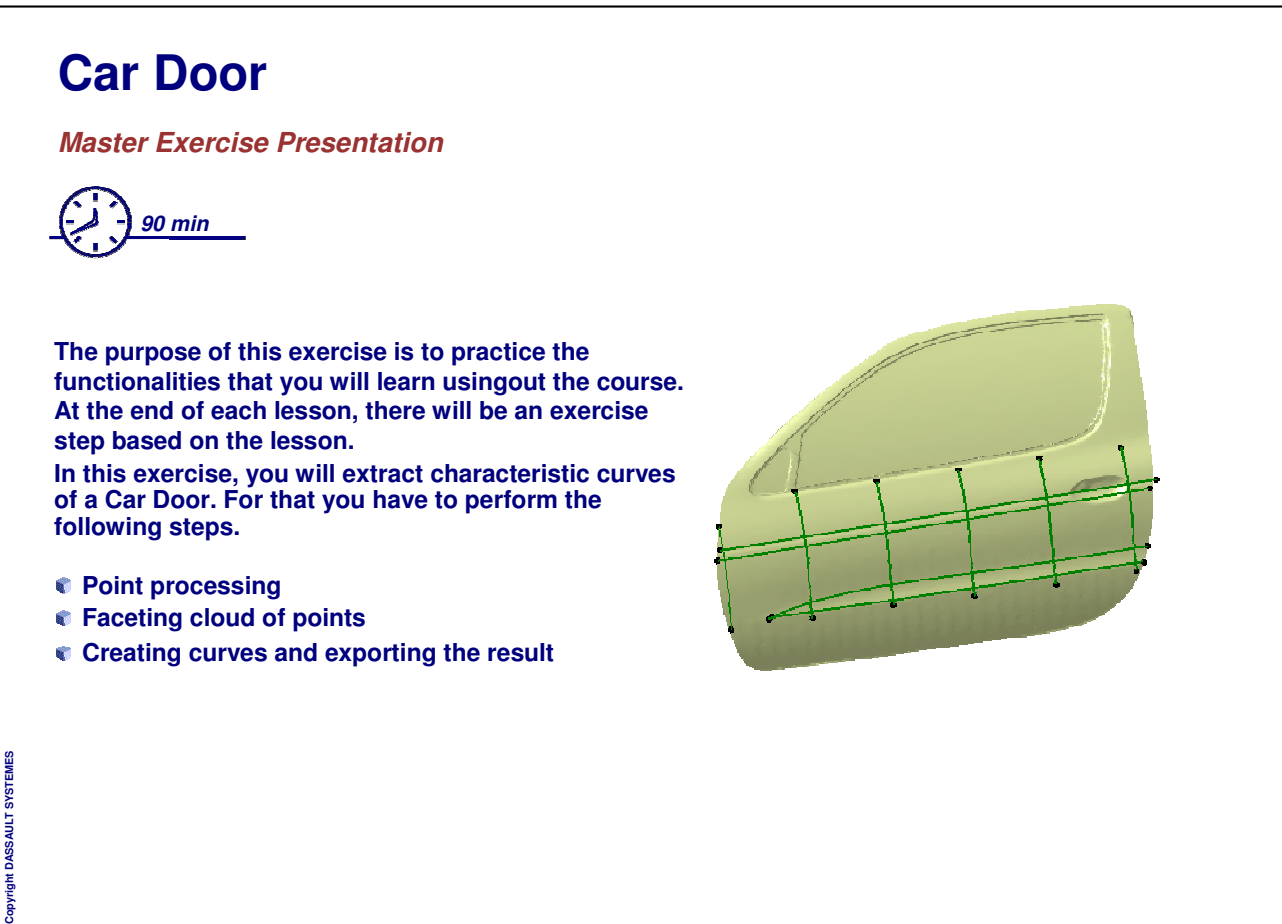

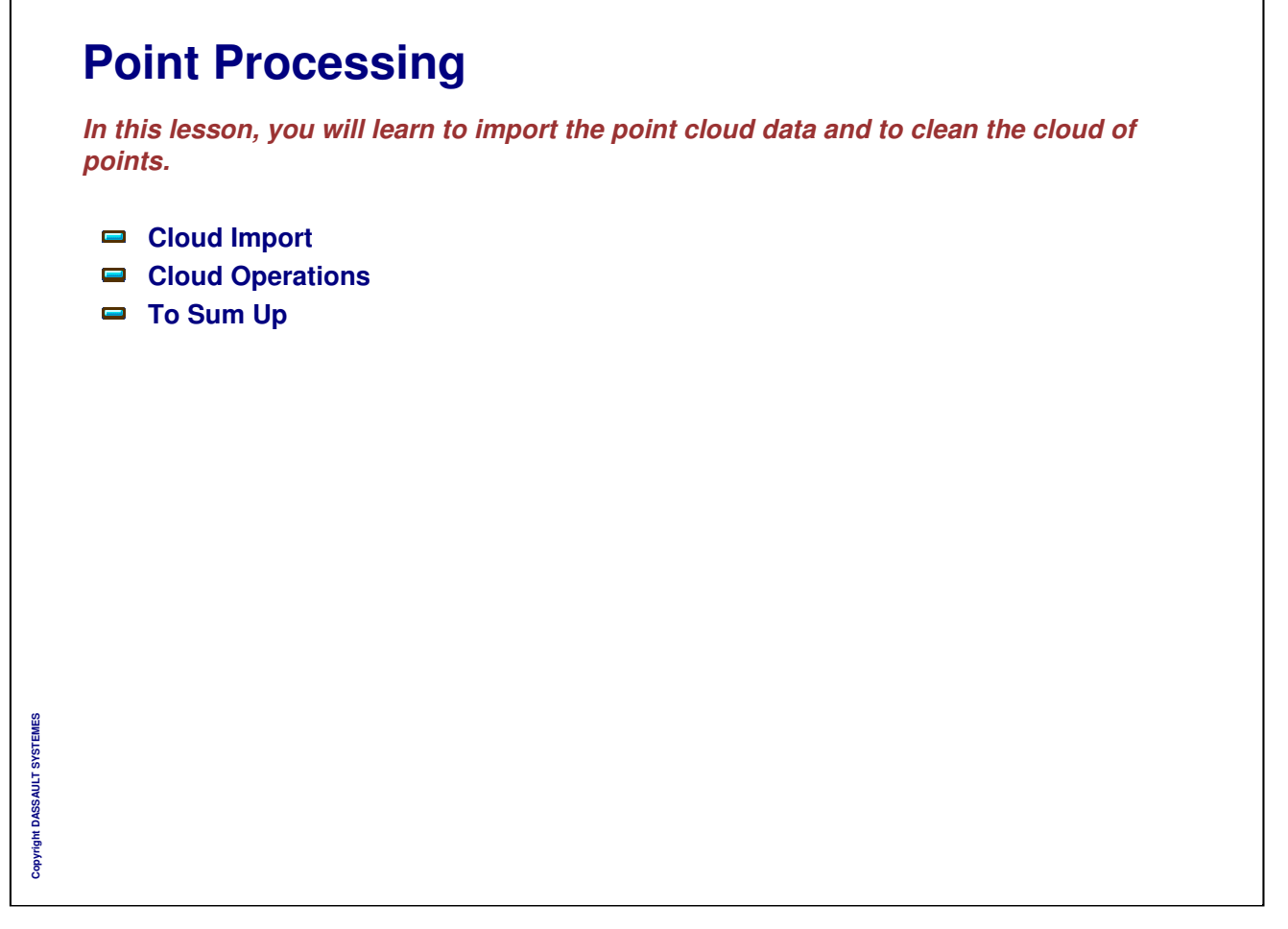

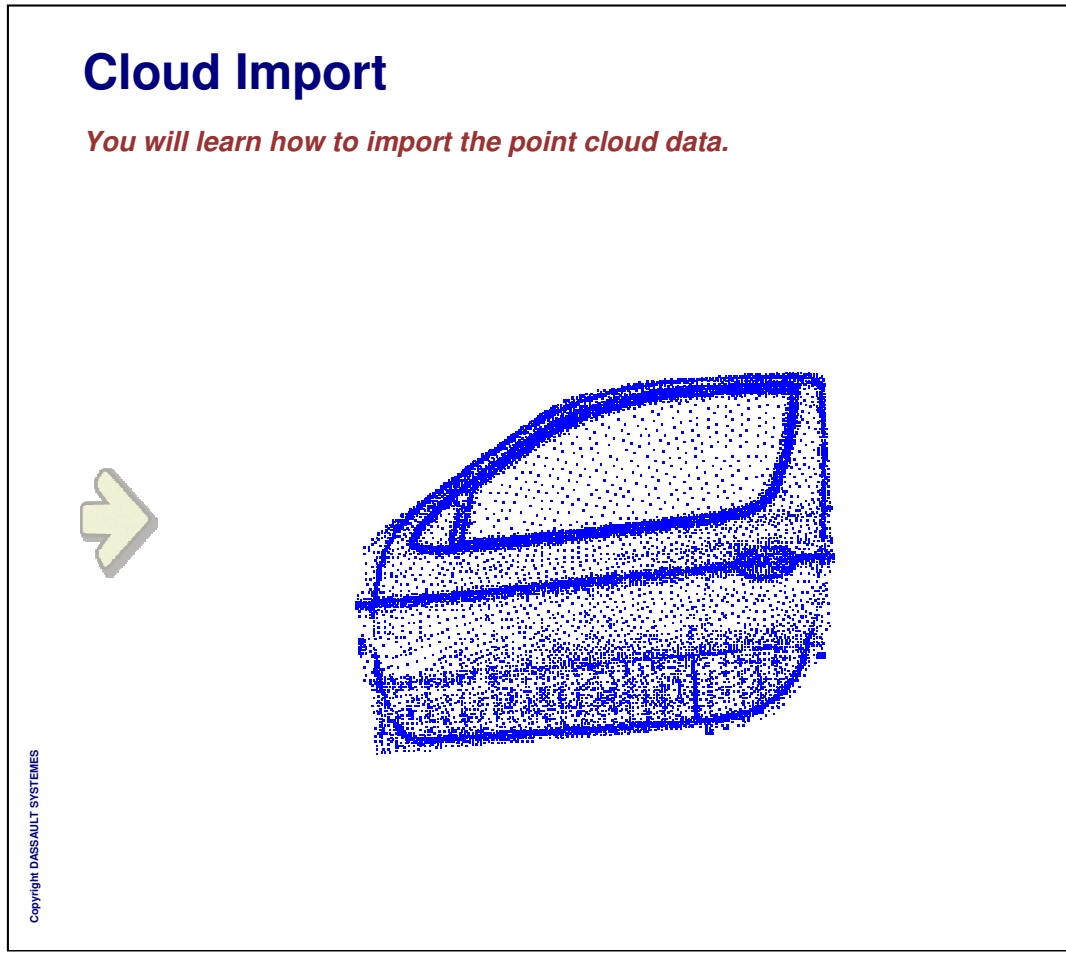

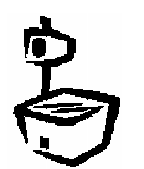

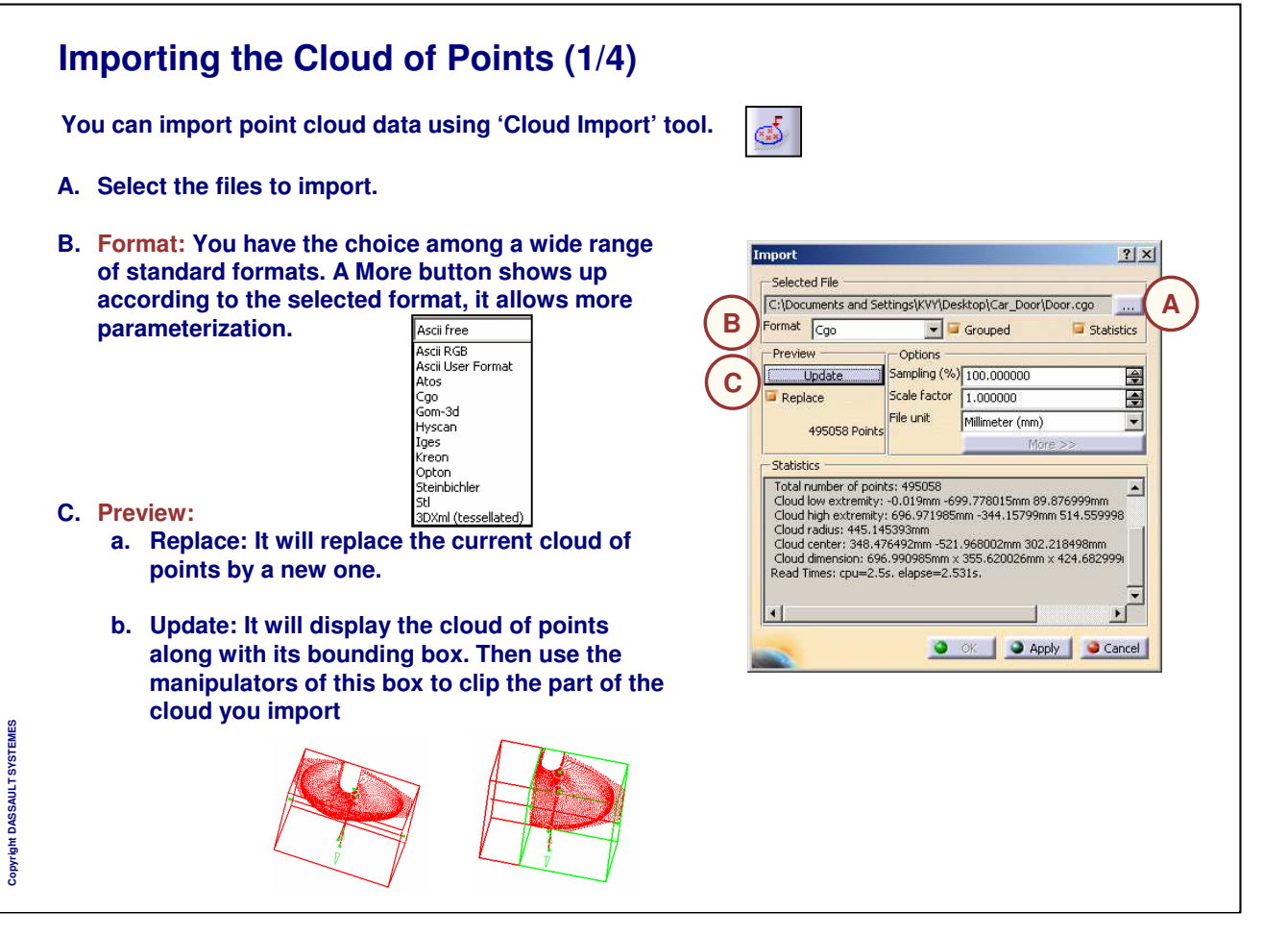

## **Importing the Cloud of Points (2/4)**

- **D. Grouped: If activated, when recalling several clouds of points at the same time you will get a single Cloud Entity in CATIA V5.**
- **E. Statistics: This check box will allow you to get information in the statistics window (number of points, dimensions…)**
- **F. Options:**
	- **a. Sampling: It allows to import a certain percentage of the Digitized data. This will be done sequentially every x points will be kept.**
	- **b. Scale Factor: The scan operation is very often performed on a scaled model. You can apply the given scale factor to work on real size model.**
	- **c. File Unit: your CATIA session is set up for a given unit. The file you import comes from the outside world and may be digitized in another unit. Set up the proper unit before importing the file**

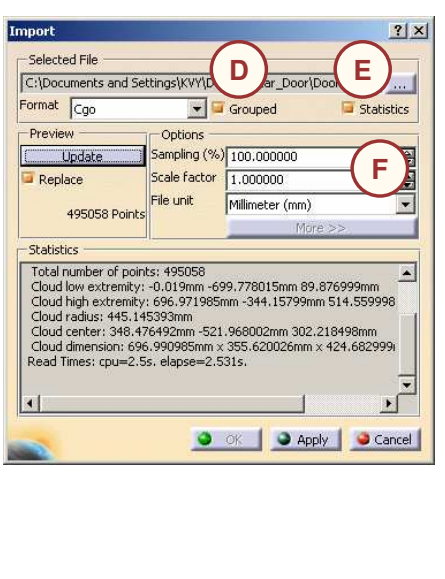

Copyright DASSAULT SYSTEMES **Copyright DASSAULT SYSTEMES**

 *An element is created in the specification tree, under the name of the cloud.x. If you import several clouds of points in the same action using option Grouped, the result will be a single cloud of points entity Cloud Import.x*

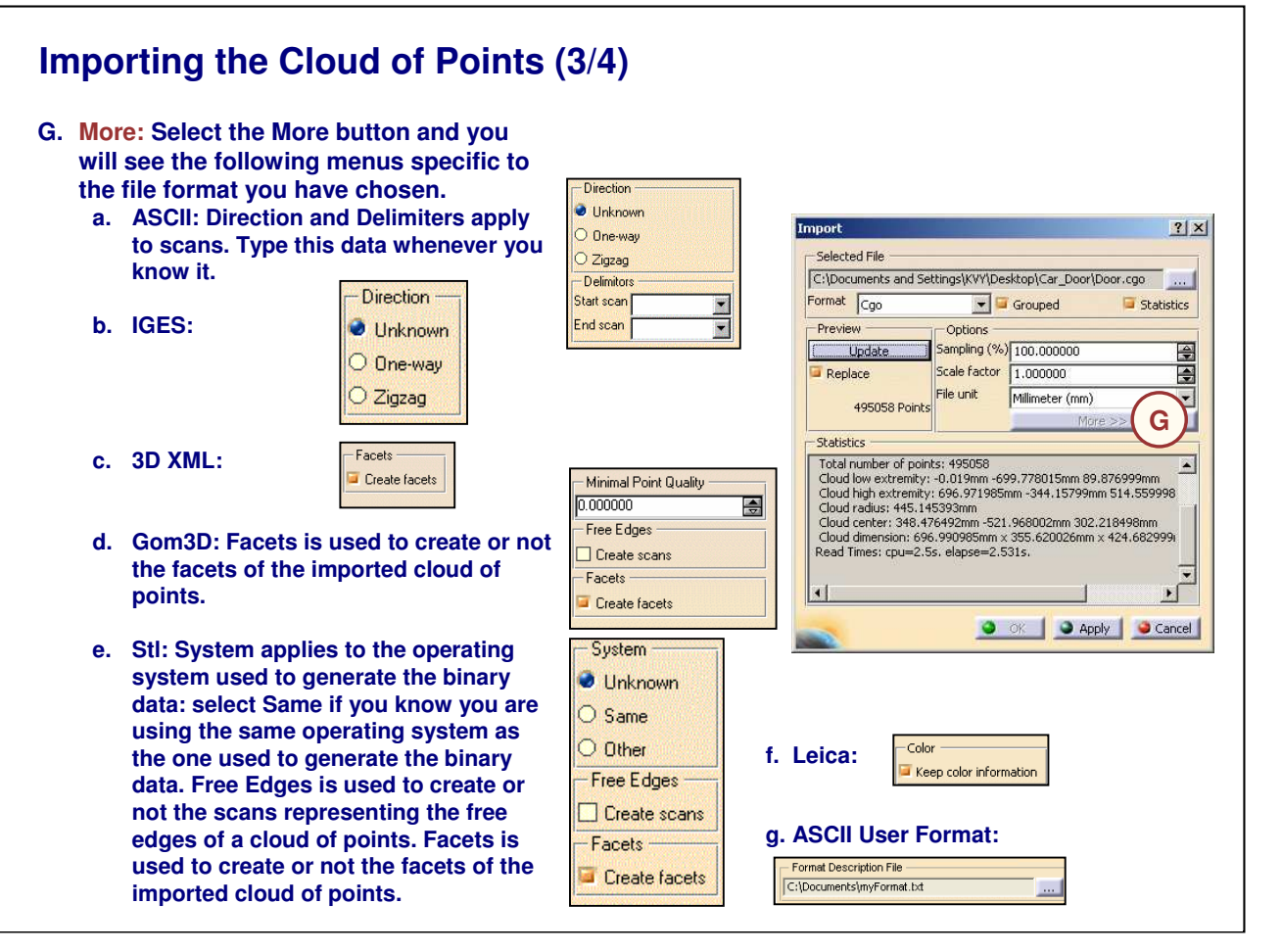

*Instructor Notes:*

**Copyright DASSAULT SYSTEMES**

Copyright DASSAULT

**SVSTEMES** 

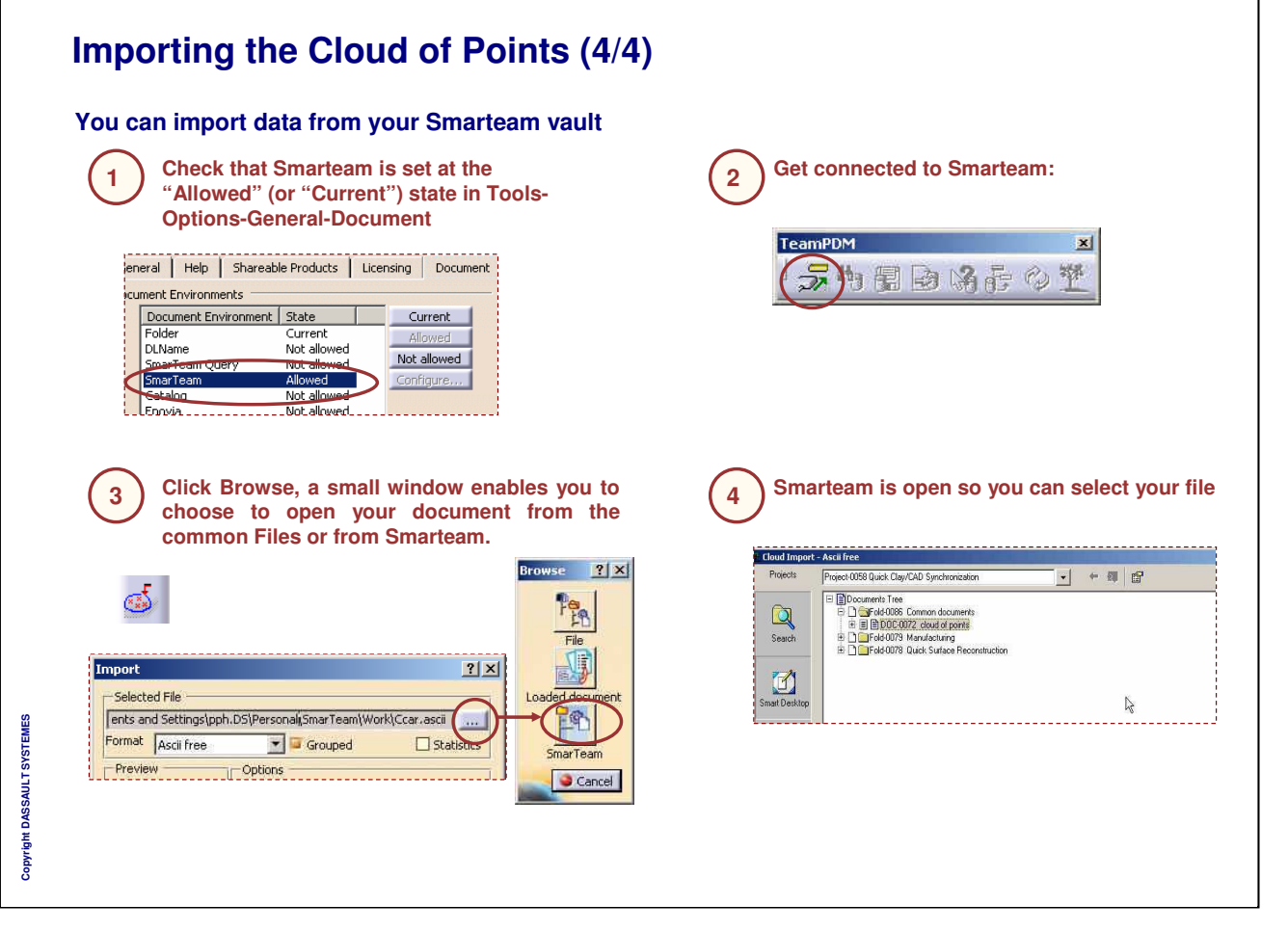

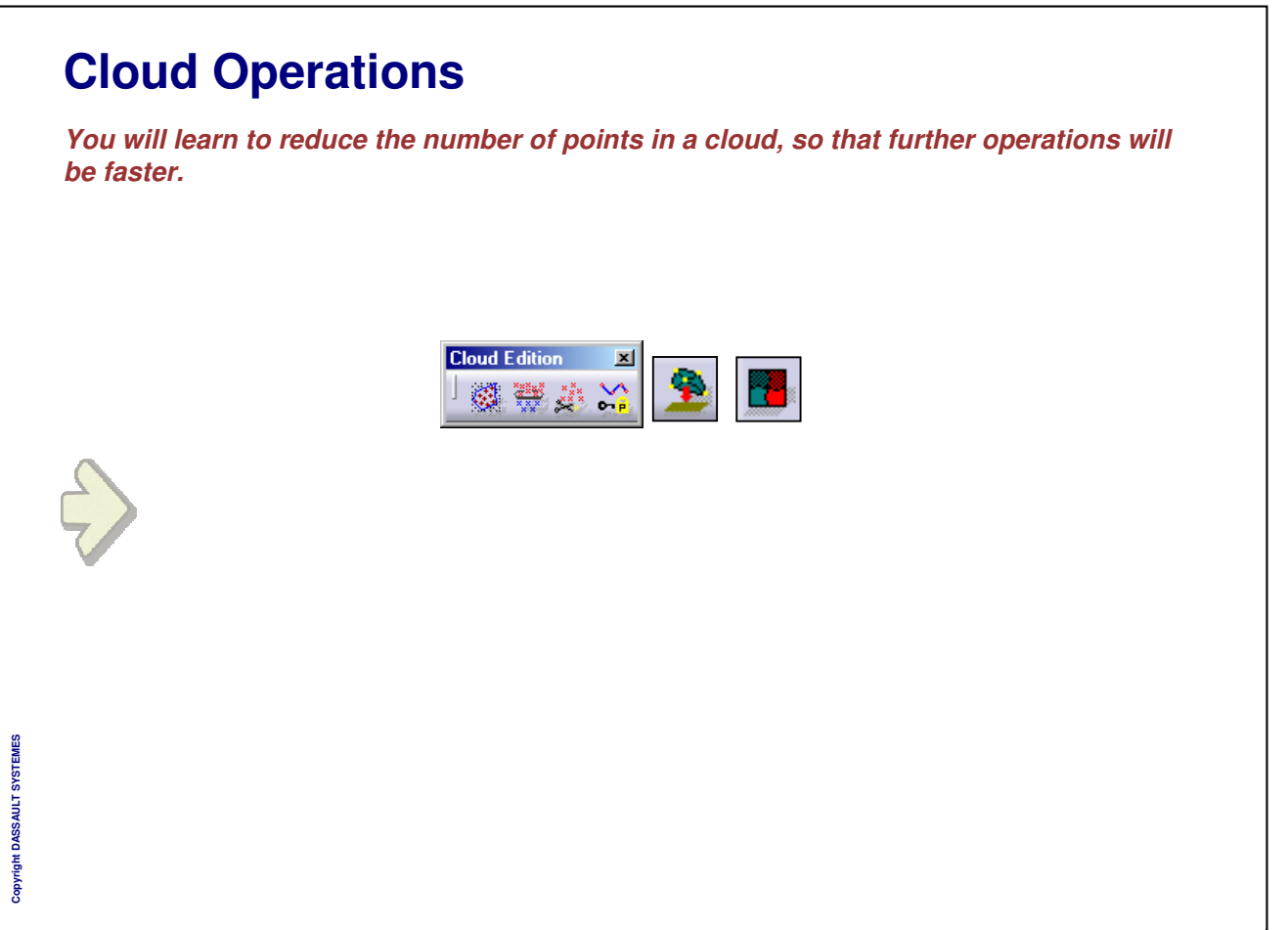

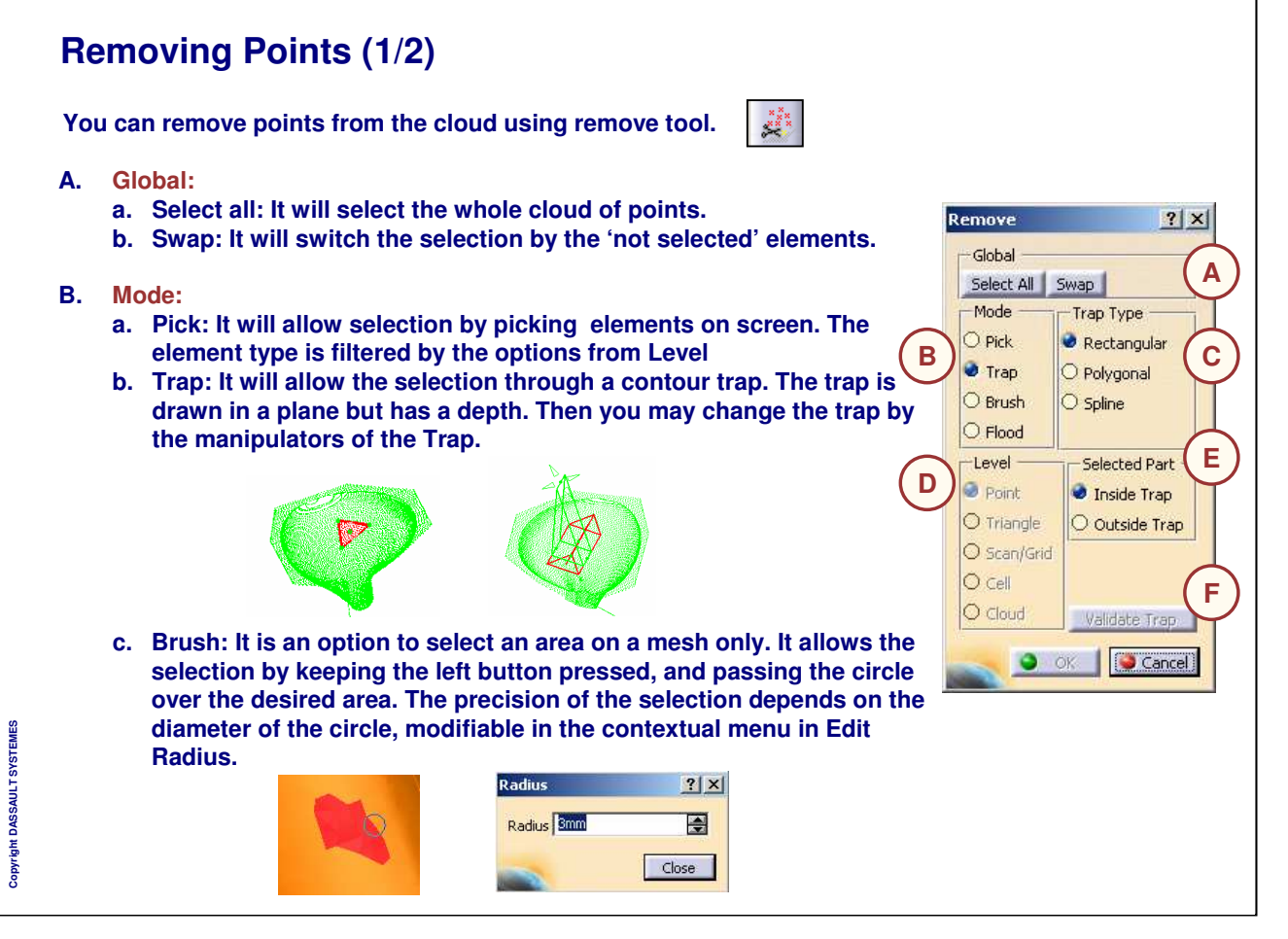

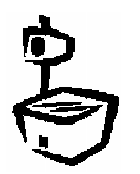

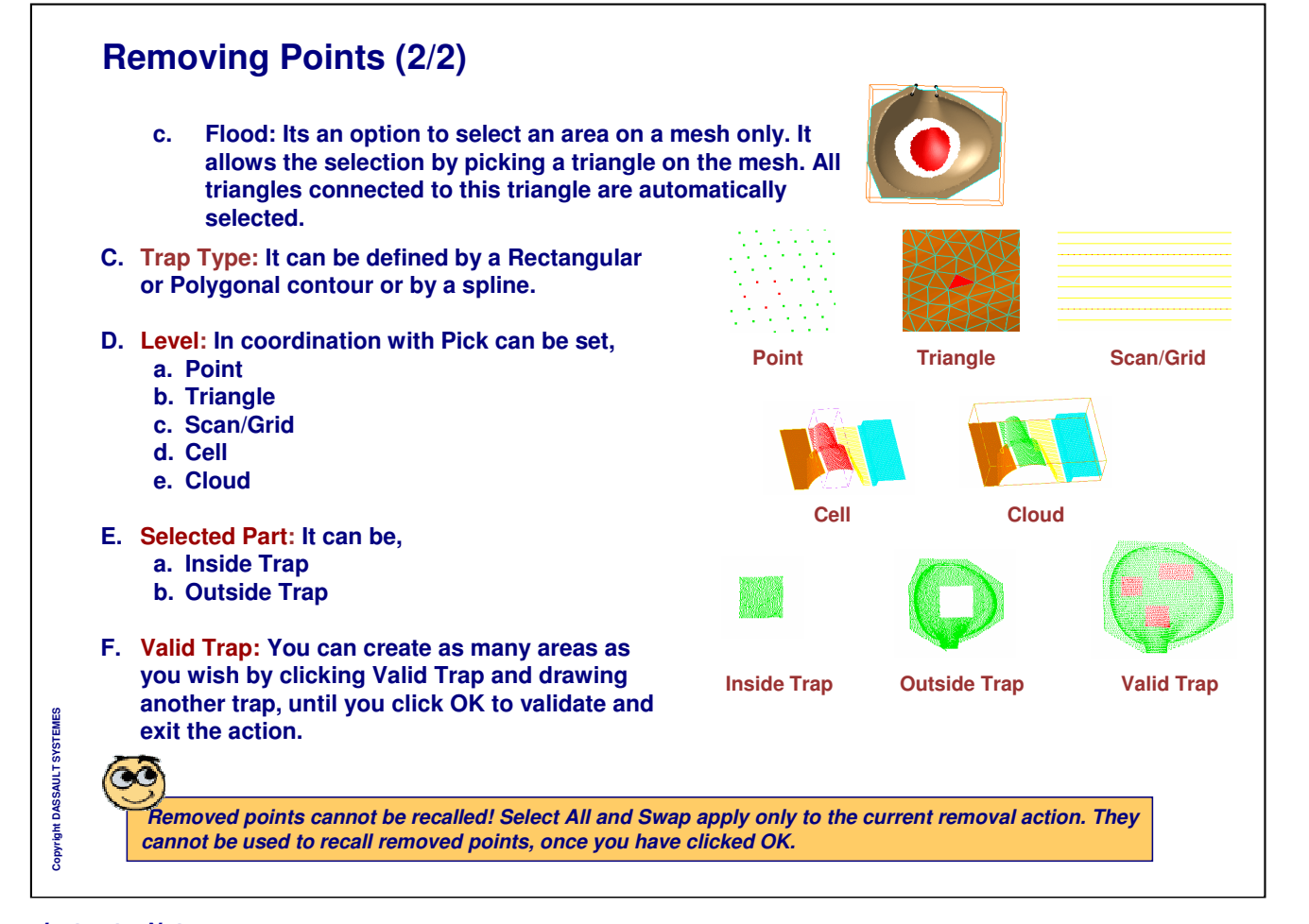

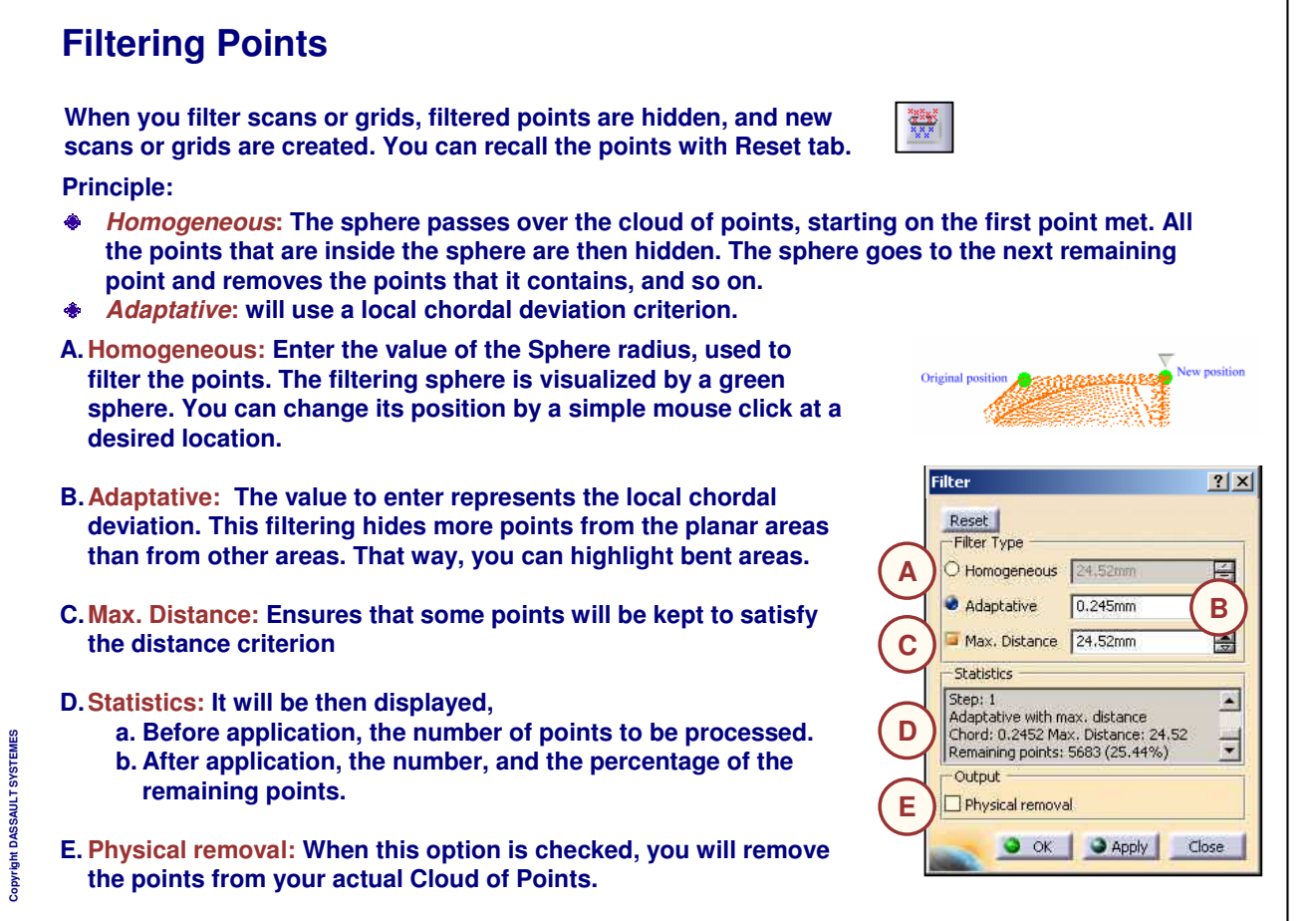

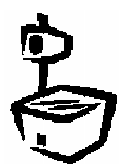

**A**

 $2|X|$ 

GI.

Activate

Global

-Mode

 $\bigcirc$  Pick

**O** Trap

O Brush

 $\circ$  Flood  $t$ -Level

**O** Point

O Triangle

O Scan/Grid  $O$  Cell  $\circ$  Cloud

 $O$  or

Activate All Swap

Trap Type

O Polygonal

O Spline

Rectangular

Selected Part

 $\overline{\bigcirc}$  Outside Trap

Validate Tran Cancel

**O** Inside Trap

## **Activating Points**

**You can define an active set of points from a Cloud of Points by using 'Activate' tool.**

## **A. Global:**

- **a. Activate All: It will activate the whole Cloud of points.**
- **b. Swap will switch the activated by the 'de-activated' elements.**

**Selection: The selection of the points is exactly the same as with the Remove Points option. You have the same modes available which are Pick***,* **Trap and Brush.**

 $\infty$ *The activated points are those that appear in red during the selection. Non active points are still in the cloud of points element, you can restore it when desired. If displayed as a shaded mesh, the result will not be visible. You should display the mesh as triangles to visualize the result.*

*Instructor Notes:*

**Copyright DASSAULT SYSTEMES**

Copyright DASSAULT SYSTEMES

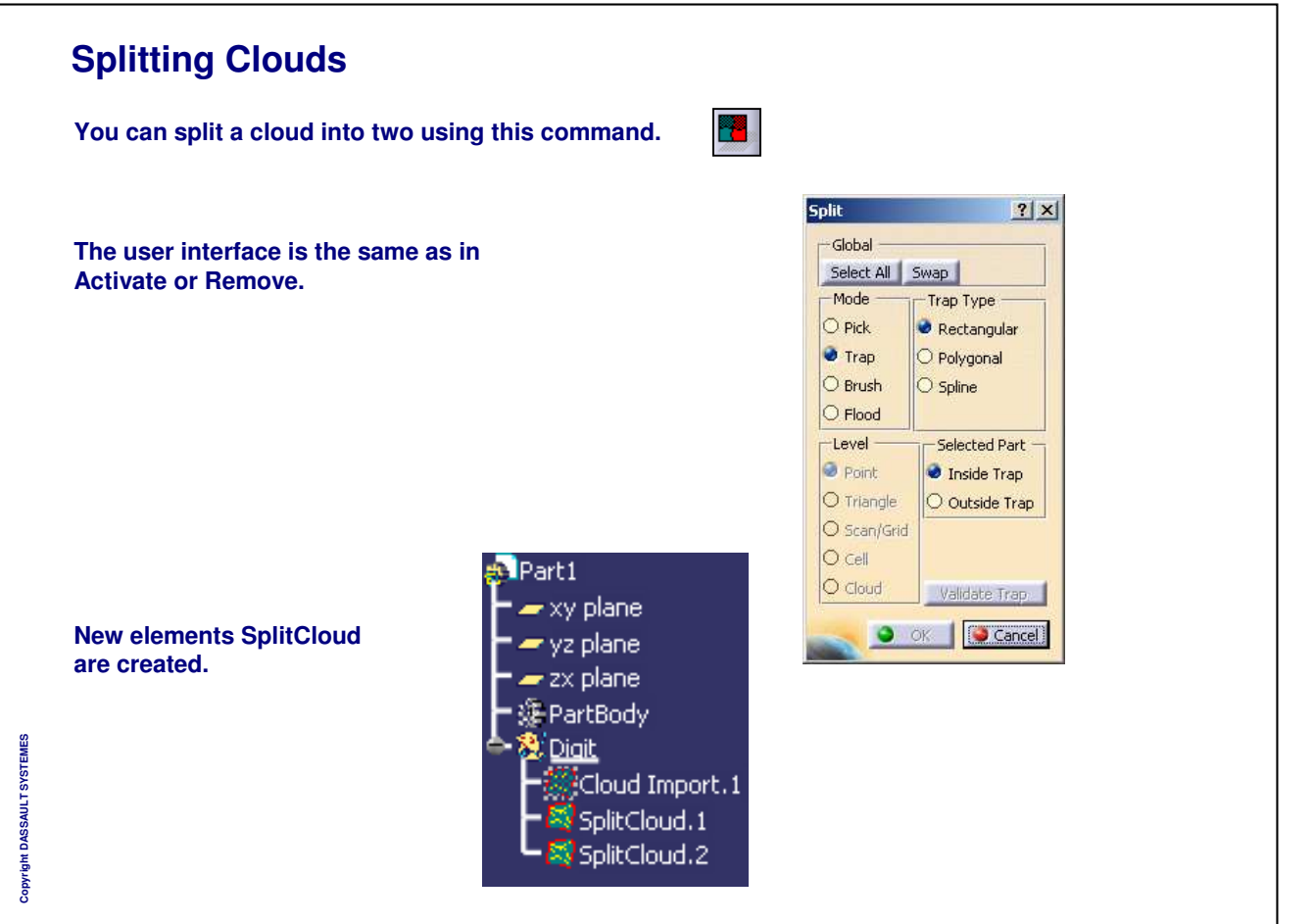

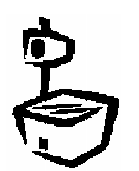

#### **INSTRUCTOR GUIDE Projecting Clouds This action projects all points of the selected cloud to a plane.** Ŧ. **A. Elements: a. Clouds Projection On Plane b. Meshes**  $?|x|$ **c. Scans**  $\bf{A}$  **B**  $\bf{B}$  **B** Plane: xv plane **B. You can use the multi-selection icon to select C** Distinct O Grouped **Dseveral elements.**  $\bullet$  ok Apply Cancel **C. Plane: Destination plane, the projection is always normal to the plane. D. Distinct/Grouped: In case several elements** *The structures are preserved: projected* **are selected you can choose to group the** *scans are scans, projected meshes are* **projections into a single output cloud.** *meshes. You can click a label to change the status of the element. A pop up menu is also available to switch the lock status of one or all elements.* This command is often used in aerodynamics to compute the area of the projected cloud. Copyright DASSAULT SYSTEMES **Copyright DASSAULT SYSTEMES**

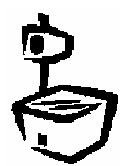

## **Protecting Points**

**When working on a Cloud of points it may be useful to lock some points of them to protect them from any processing such as filtering or smoothing. It is the case for example when working on a cloud which contains both dense points resulting from optic measurement and scans resulting from the accurate measurement of character lines.**

o,

- **A. Level: You can select the type of element that you want to protect.**
	- **a. Scans and grids**
	- **b. Whole cells**
	- **c. Points**
- **B. All elements of the selected type are displayed with a label showing their status.**
- **C. You can click a label to change the status of the element. A contextual menu is also available to switch the lock status of one or all elements**

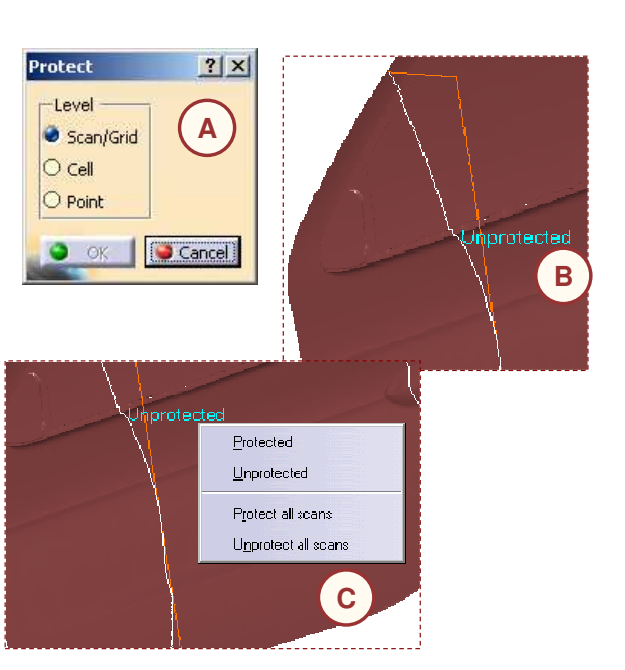

Copyright DASSAULT SYSTEMES **Copyright DASSAULT SYSTEMES**

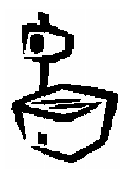

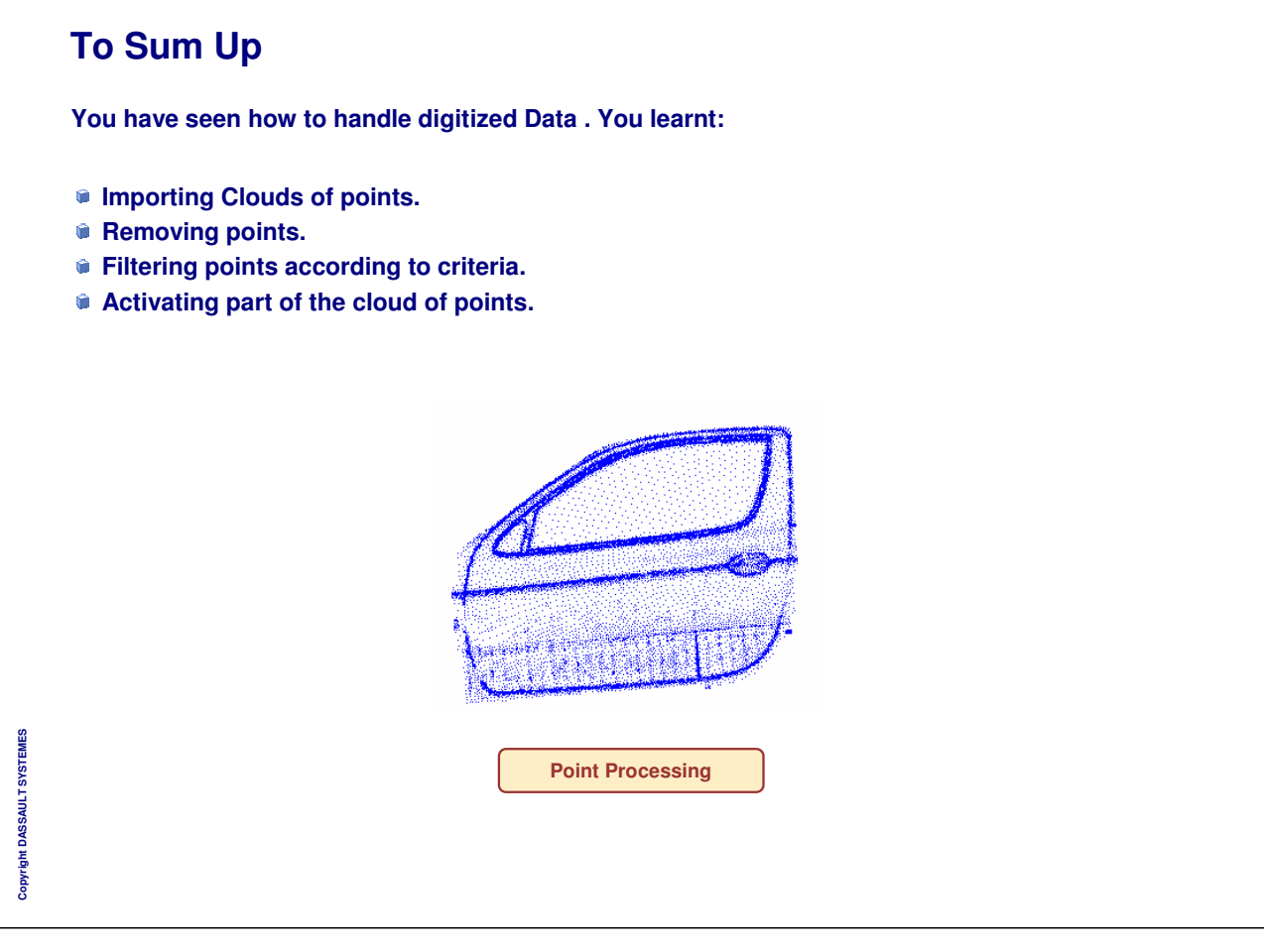

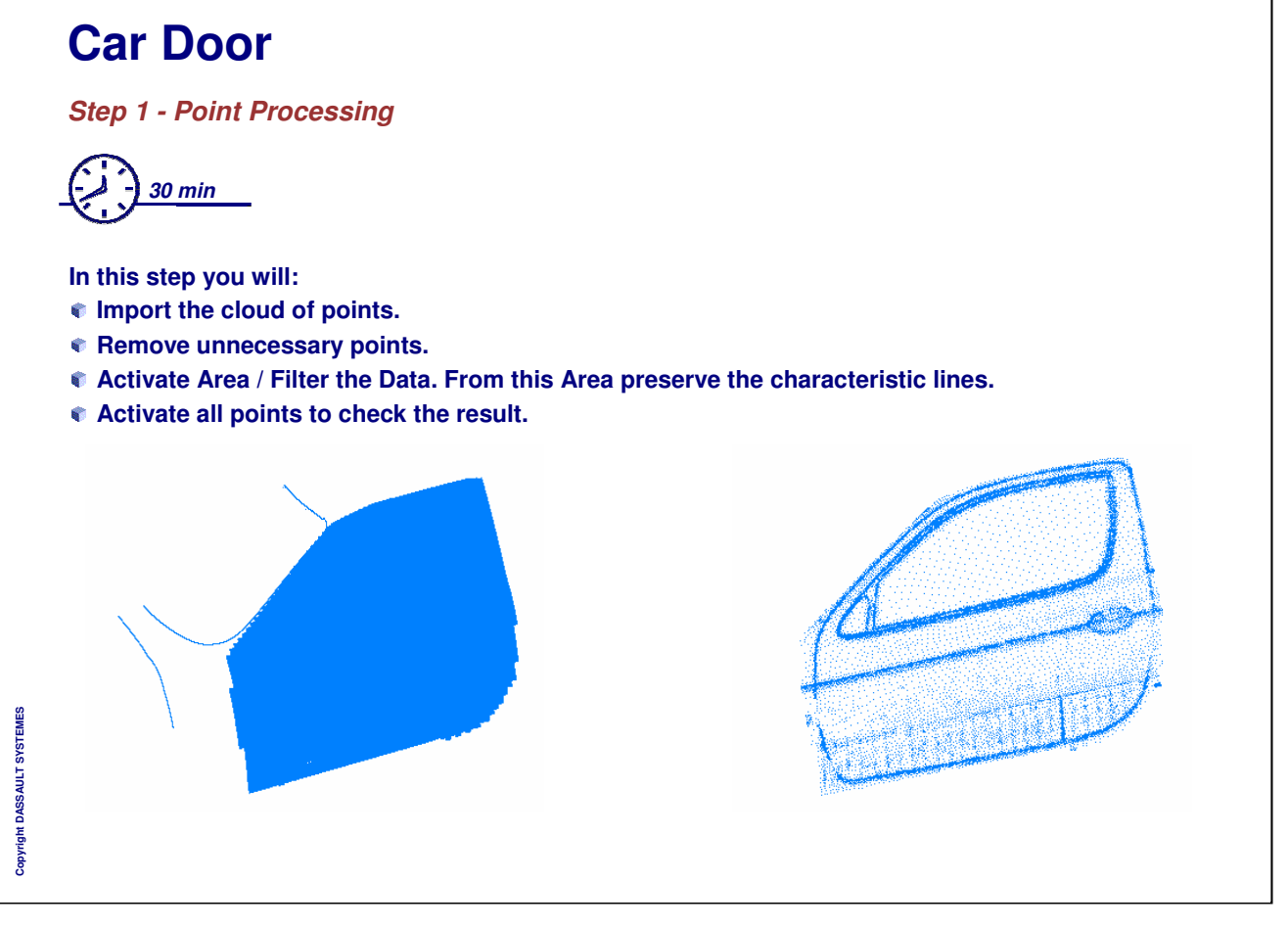

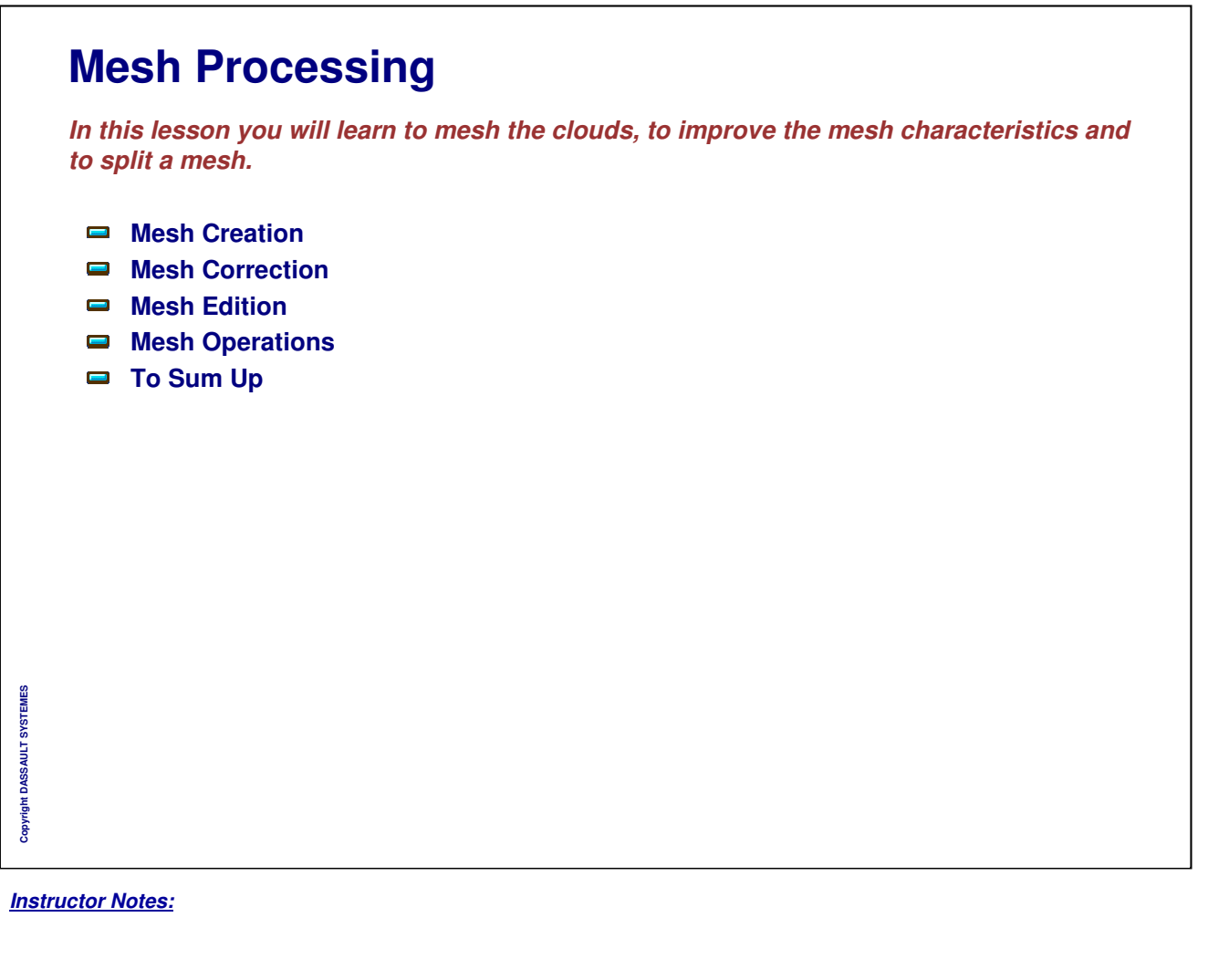

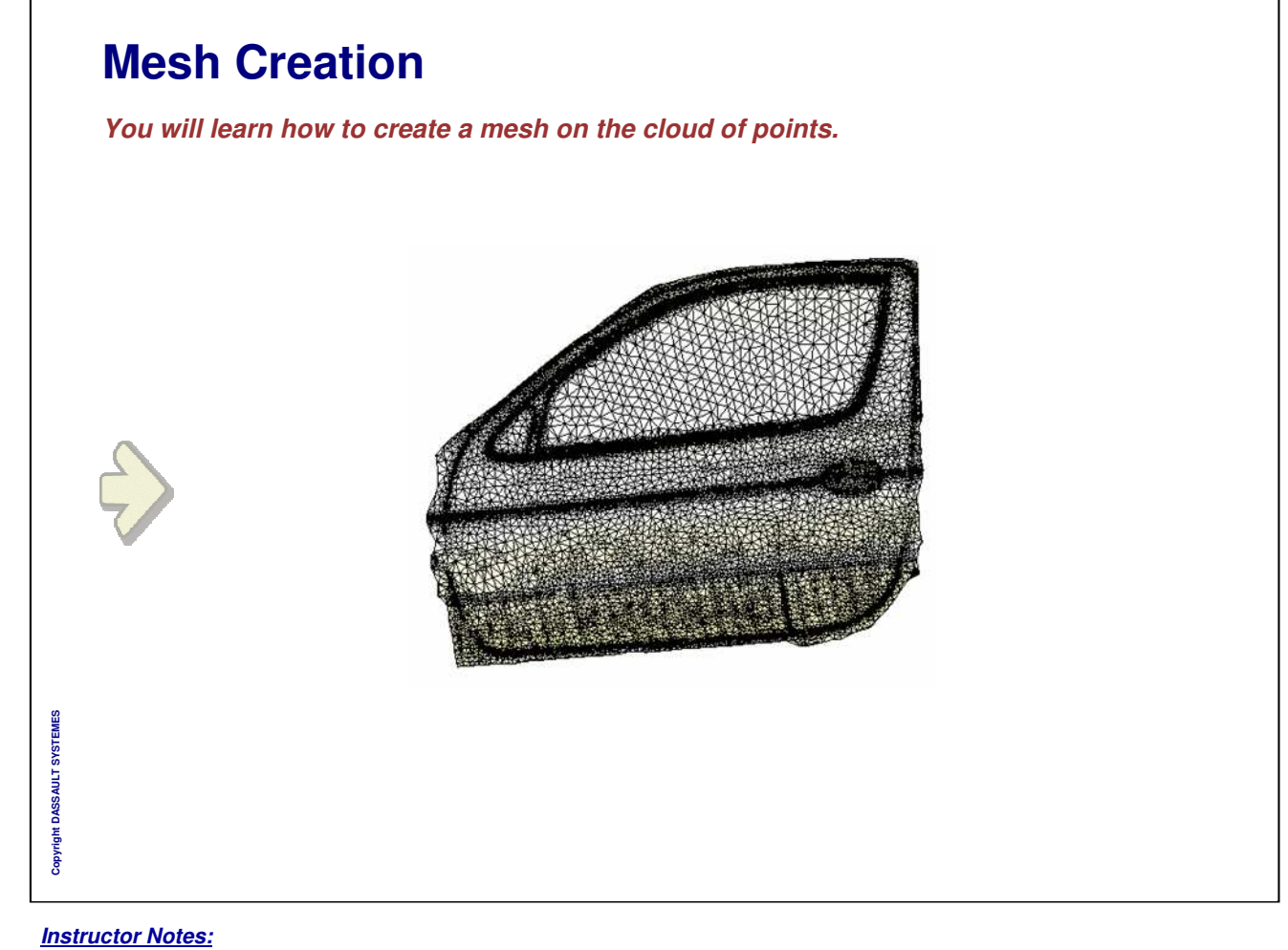

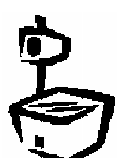

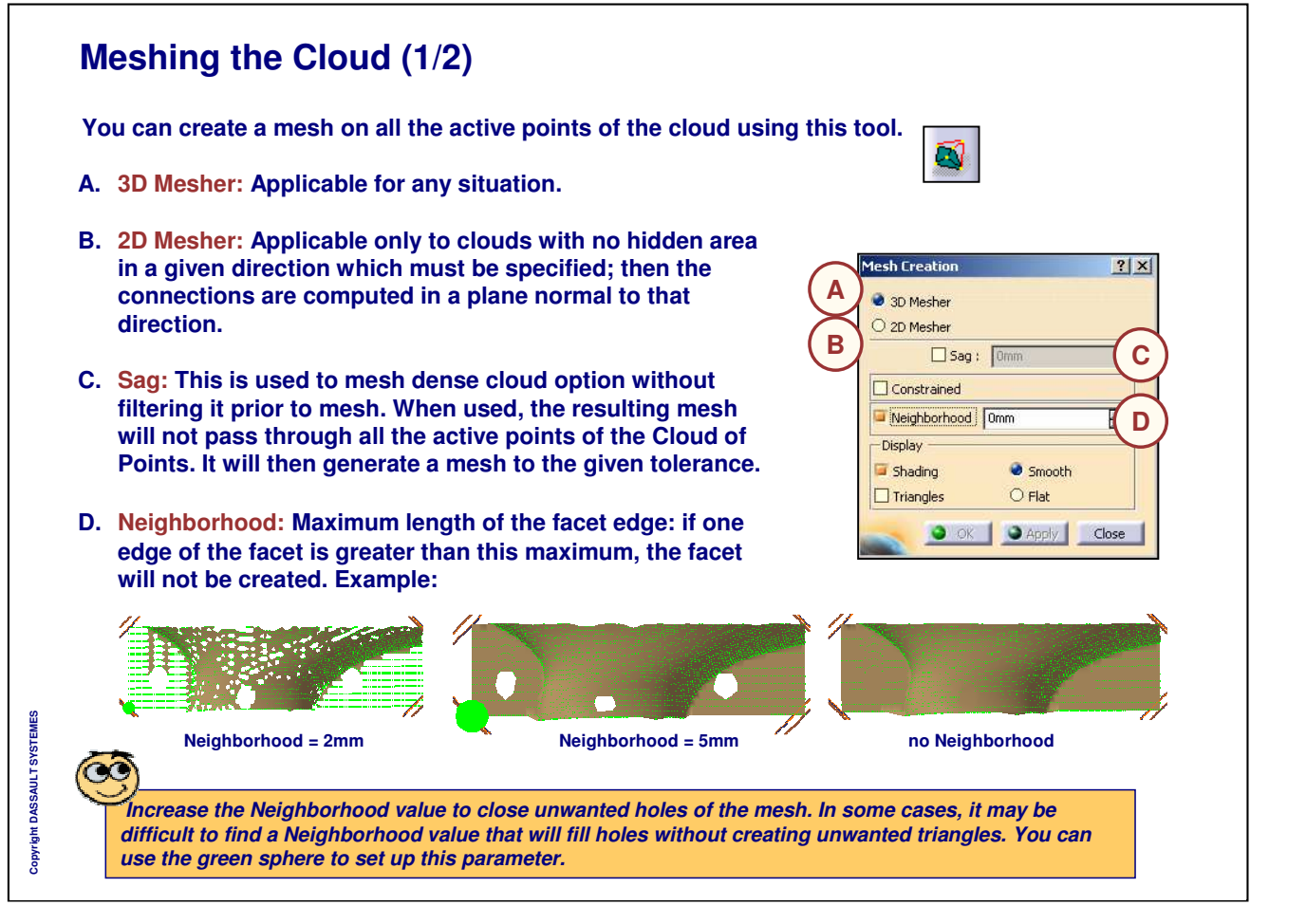

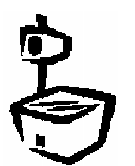

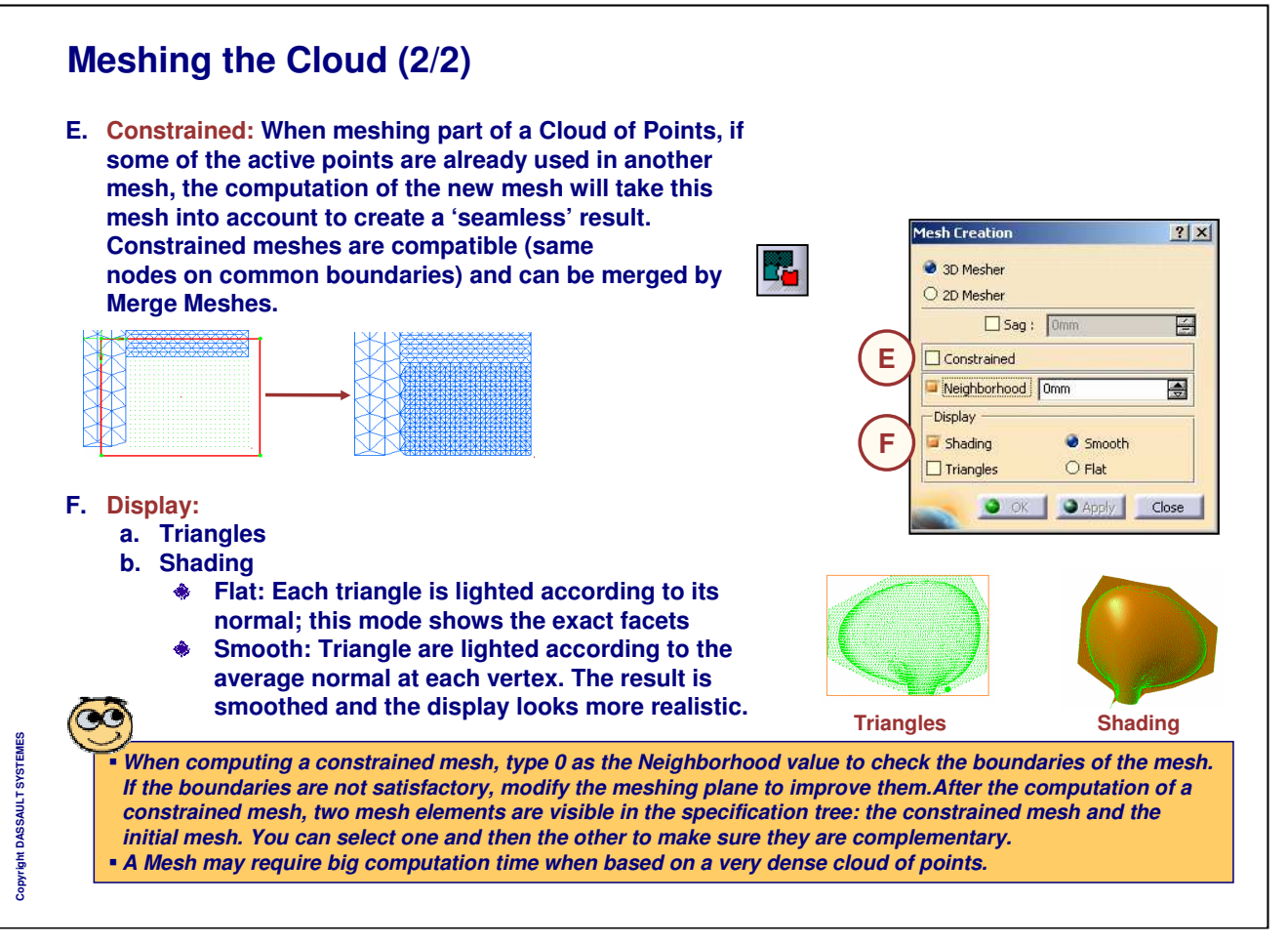

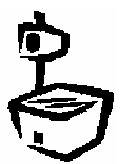

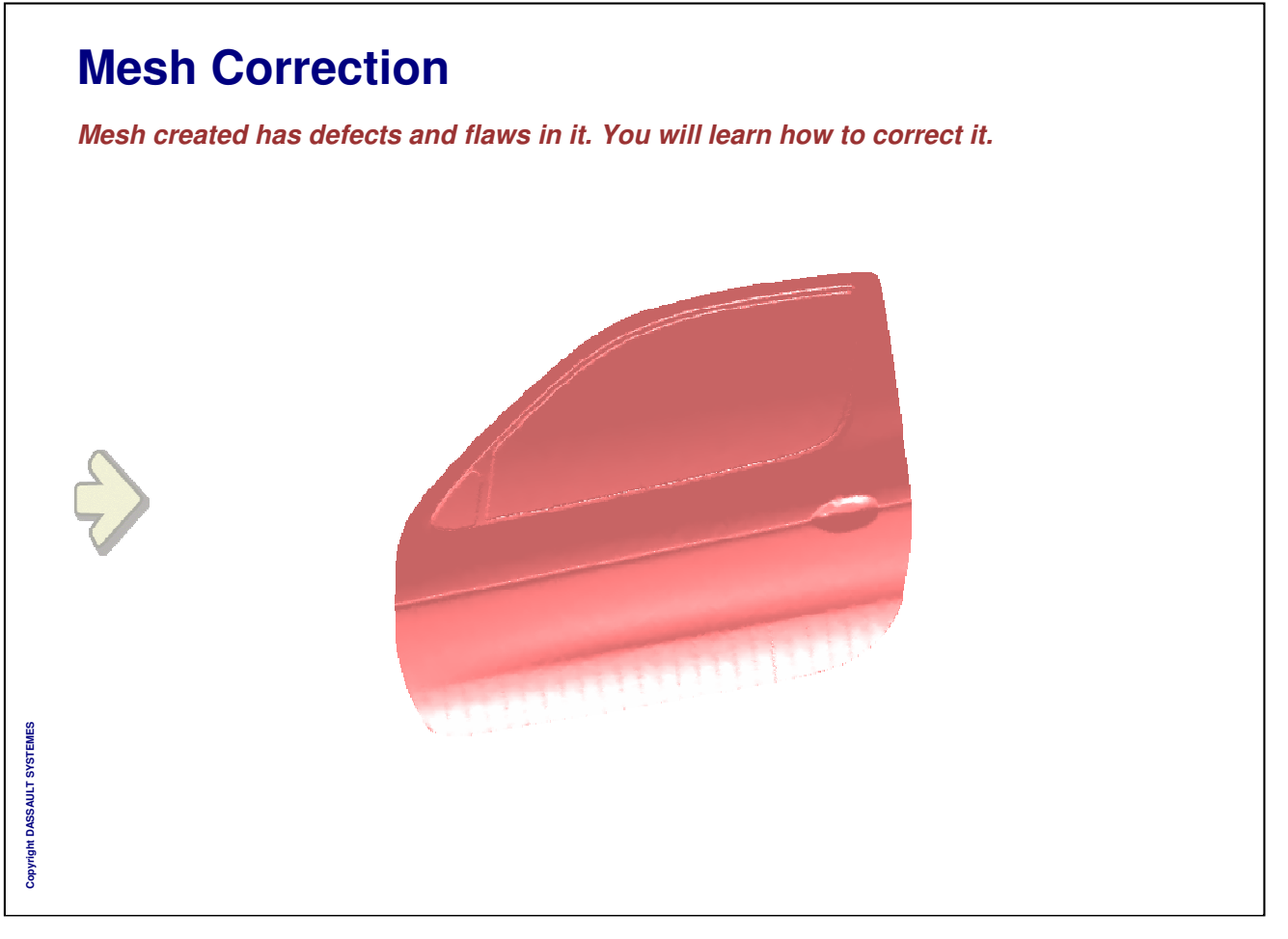

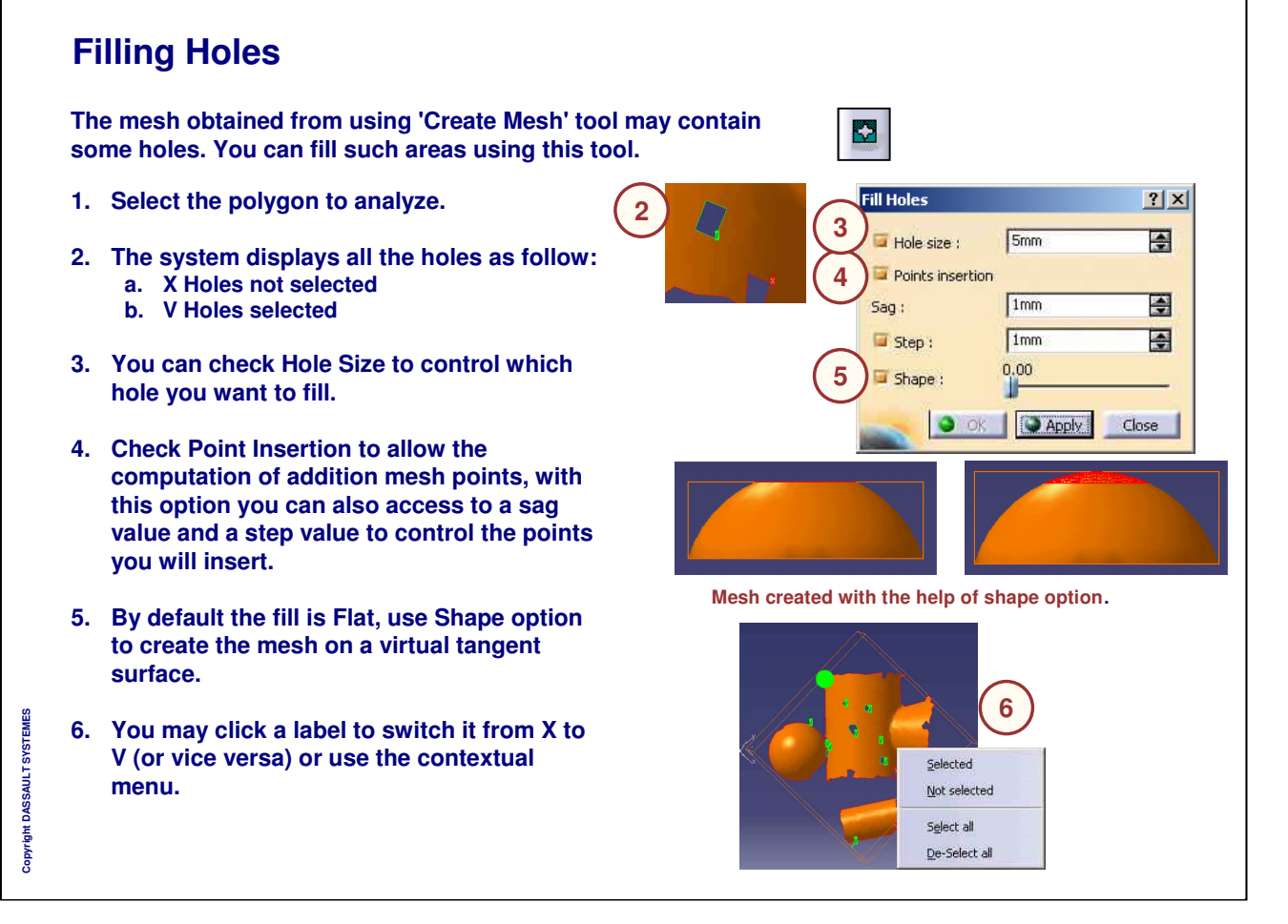

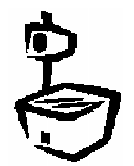

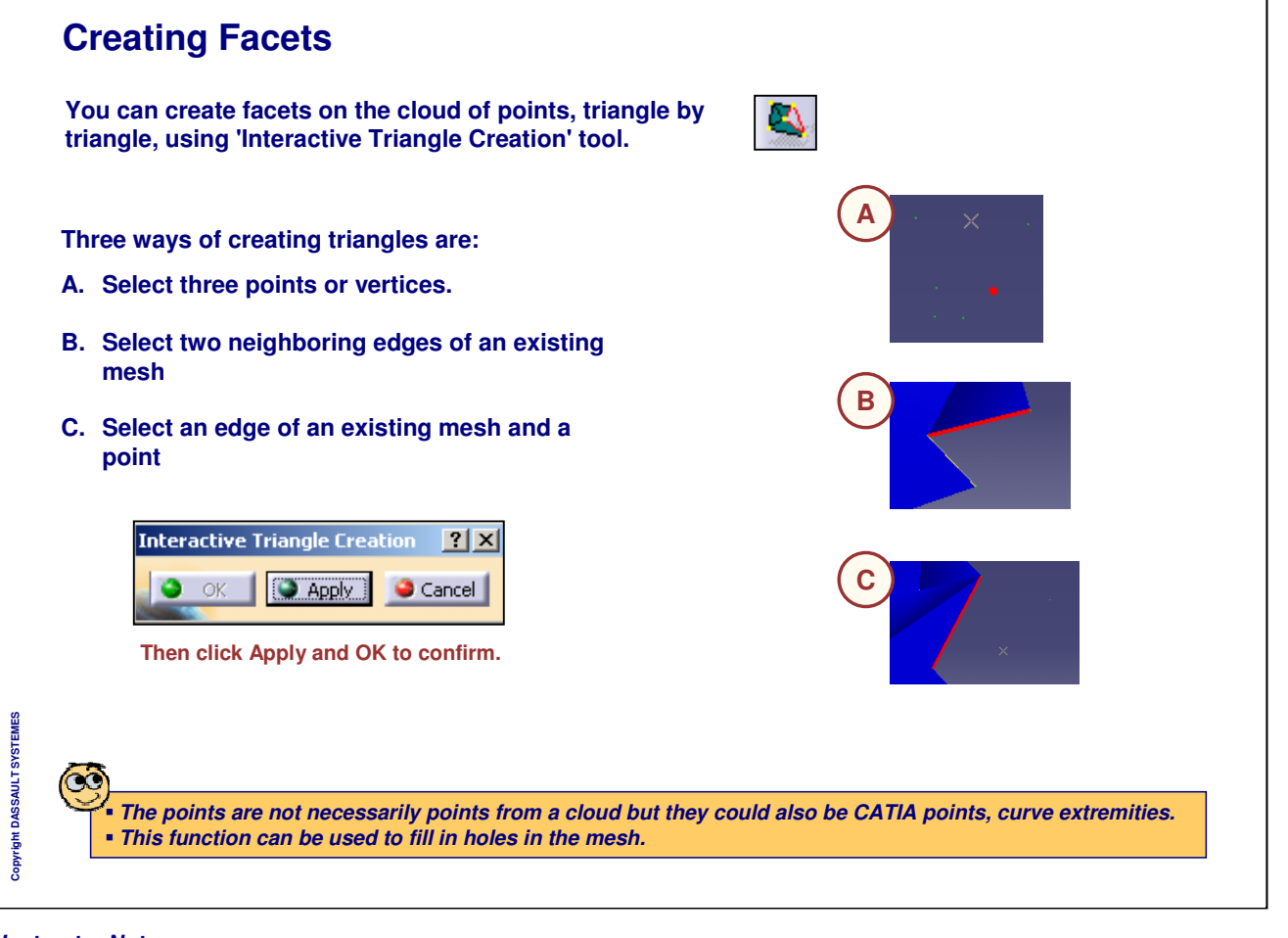

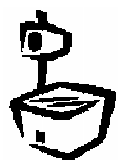

٦

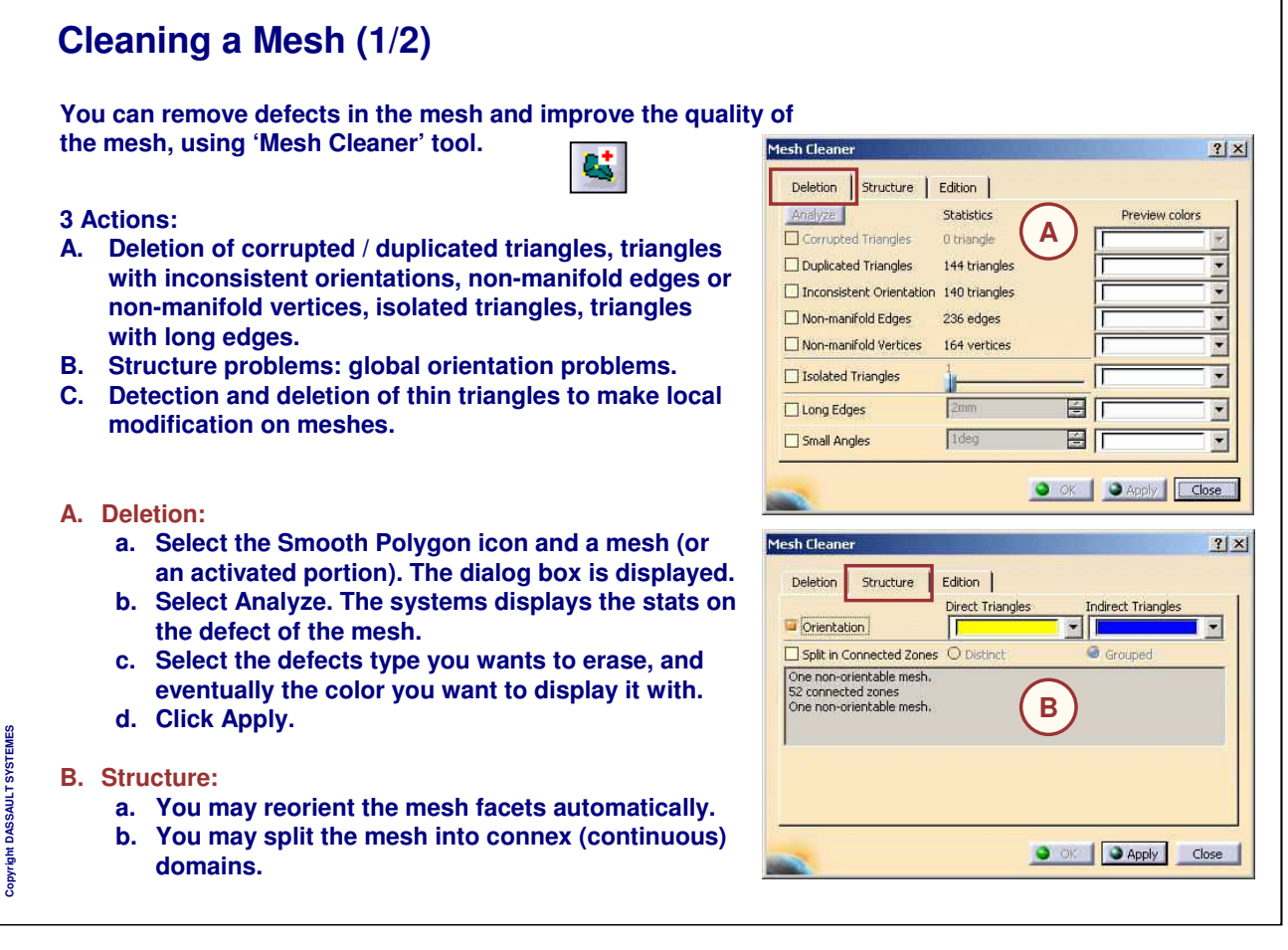

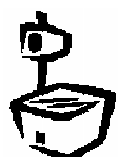
### **Cleaning a Mesh (2/2)**

- **C. Edition:**
	- **a. Select a mesh.**
	- **b. Select Edition tab, check Small Angles box and type the value for small angles.**
	- **c. Select Apply to collapse the displayed triangles with an angle equal to or lower than the specified value.**

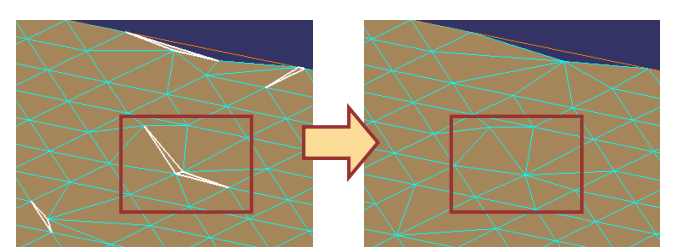

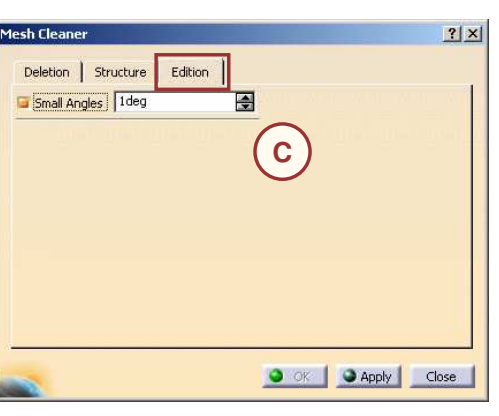

*Instructor Notes:*

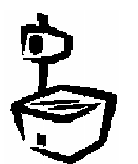

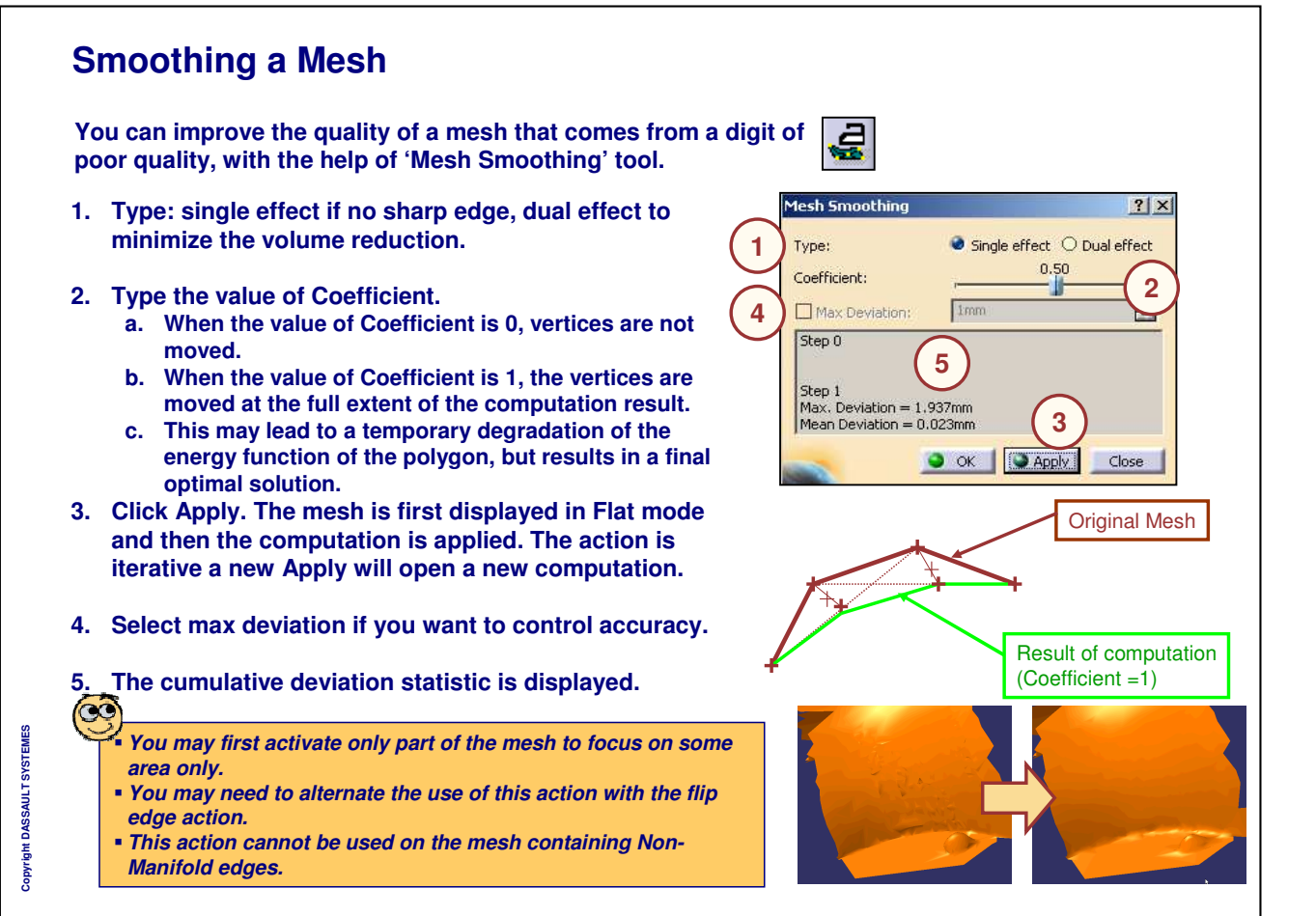

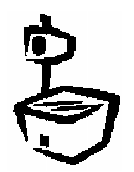

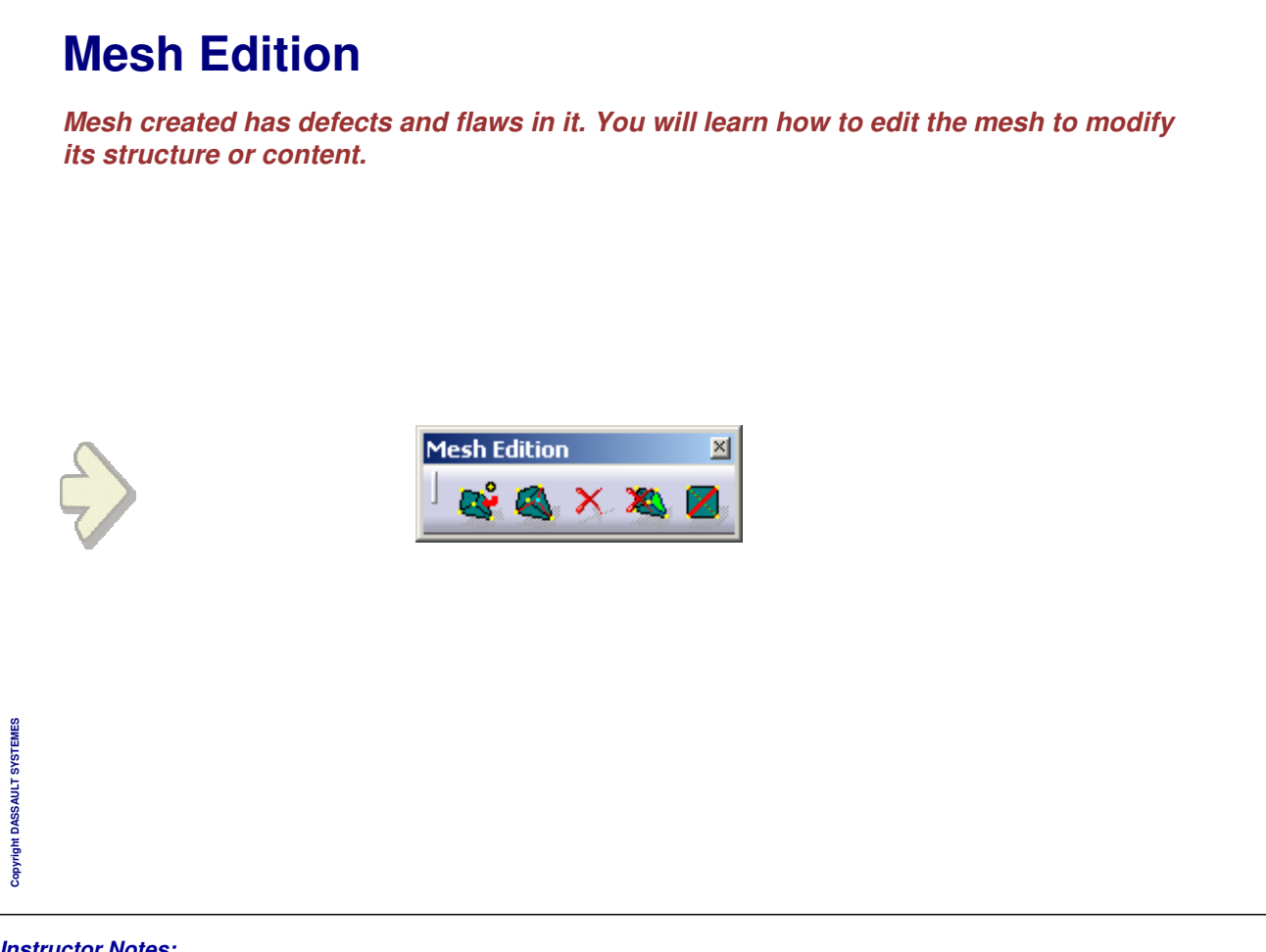

## **Adding Points**

**You can add a new vertex either by picking an existing point or indicating a location on the mesh. You can flip several edges successively by double-clicking on the icon.**

- **1. Click the command.**
- **2. Select the mesh to modify.**
- **3. Select the GSD point and it will be automatically inserted in the mesh.**
- **4. You can also pick anywhere on the mesh without any underlying existing point. The vertex will be created and added to the mesh.**

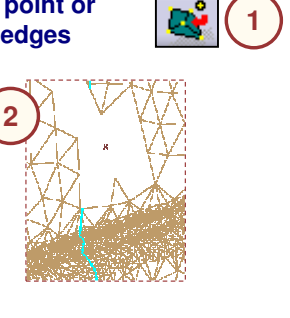

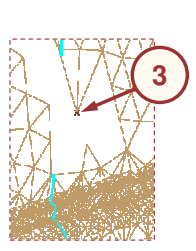

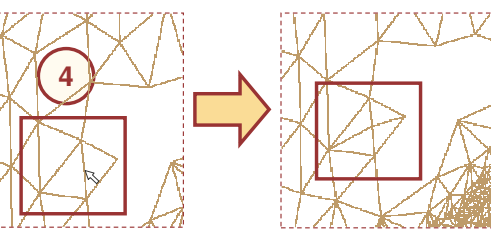

**PC** *It is better to choose the Wireframe graphic visualization mode to have a nice preview during mesh edition.*

#### *Instructor Notes:*

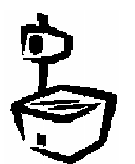

**Copyright DASSAULT SYSTEMES**

### **Moving Points**

**You can move a vertex of a mesh to define the new position. You can view the current final coordinates of the point. There are two possibilities to move the vertex.**

- **A. Drag and drop the point:**
	- **1. Click the command.**
	- **2. Select the point and hold the mouse button.**
	- **3. Release the mouse button when you want to validate the new position.**
- **B. Edit the values in a dialog box:**
	- **1. Select the point. The Vertex translation dialog box appears.**
	- **2. Change the coordinates to reposition the point.**
	- **3. Click 'Init from neighbor' to set the coordinates of a neighbor vertex in the coordinate fields.**
	- **4. Uncheck the Absolute check box to translate the point with respect to the coordinates of the selected point.**

*You cannot move a vertex on another existing vertex.*

#### *Instructor Notes:*

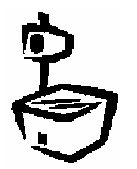

**Copyright DASSAULT SYSTEMES**

 $\alpha$ 

![](_page_40_Figure_16.jpeg)

![](_page_41_Figure_2.jpeg)

**You can remove a vertex, an edge or a triangle from the mesh. It will remove all connected edges or triangle and create a hole in the mesh.**

- **1. Click the command.**
- **2. Choose the kind of element you want to remove.**
- **3. Pick the element to remove from the mesh.**

**Tools Palett**  $\overline{\mathbf{x}}$ **2 (400.109, -653.654, 365.592)** ĺ3 **3 3 3**

**1**

Copyright DASSAULT SYSTEMES **Copyright DASSAULT SYSTEMES**

![](_page_41_Picture_10.jpeg)

![](_page_42_Figure_2.jpeg)

# Copyright DASSAULT SYSTEMES **Copyright DASSAULT SYSTEMES**

*Instructor Notes:*

![](_page_42_Picture_5.jpeg)

![](_page_42_Picture_7.jpeg)

![](_page_43_Picture_1.jpeg)

![](_page_43_Picture_2.jpeg)

![](_page_43_Picture_3.jpeg)

![](_page_44_Picture_2.jpeg)

![](_page_45_Figure_2.jpeg)

![](_page_46_Figure_2.jpeg)

٦

![](_page_47_Picture_330.jpeg)

*Instructor Notes:*

![](_page_47_Picture_4.jpeg)

#### **Splitting a Mesh A mesh may be cut by 3D elements (Curves, Scans, Planes, Surfaces). The action may be Trim or Split. Result may be one or several entities. A. List of Cutting Elements: If you want to remove one from the list, select it then hit Remove button.** Trim/Split  $|?|X|$ **B. Projection Type: When a curve is used as a cutting element a** Element to Trim/Split Mesh Creation.1 **projection direction should be input, chosen among:** Cutting Elements **a. View A** No selection **b. Compass c. Normal C. Check preview if you want to see the projection. D. If you use the Trim option, the scissors will be used to** Diomini Derder. **decide what to keep and what to remove. A contextual menu** Projection Type View **B** ÷ **is available for global modifications.** Operation **C** ompas:  $\Box$  Preview Normal Q. **Trim** ТO Remove All **D** Delete  $\supset$  Split  $+8$ Delete All Result Invert All Keep Initial **EE. Result:**  $\bullet$  Distinct O Grouped **a. Distinct or Grouped may be used to get one result or** Apply Cancel Copyright DASSAULT SYSTEMES **Copyright DASSAULT SYSTEMES**  $O$  ok **several meshes. b. Keep Initial if not checked the original mesh is removed from the specification tree.** ra *To define an area the intersection curves must intersect each other. Do not use Preview option if not needed, otherwise performance will drop.*

*Instructor Notes:*

**INSTRUCTOR GUIDE** 

٦

![](_page_49_Picture_481.jpeg)

![](_page_49_Picture_4.jpeg)

**A**

 $\Box$  Triangles

 $\Box$ Shrini

Smooth

自

France

 $\blacksquare$ 

#### **Display Options (2/2) You can display clouds in various styles using Tools>Options>Digitized Shape Editor.**General Display Modes **A. Command Behavior: You can undo/redo the cloud** M General<br>M Display<br>El Compatibility |<br>|General and R **S** Undo/Redo for in-place cloud edi **edition commands.** Warm Star P Parameters and Me **B. Warm Start: You can specify maximum number of Examples** and measure **cloud points to deactivate the warm start. B Ma** Infrastructure **C. Light Visualization: You can choose to display only** Mechanical Design Shape **a percentage of the points, using the Sampling**  $\geq 0$ Cenerative Shape Design **option. By default, 100% of the points are visible.** Shape Sculptor **You can change this value with the associated spinner. D. Dynamic Display: You can choose to display the coordinate information.** General Display Modes Options **V** General Point Sampling : 100 - E - M Display **e** -EE Compatibility Colored **&** Symbol **Q** Protected P Parameters and Measure Scan of Devices and Virtual Reality **D** Polyline **D** Point **D** Orientation **Fr** Infrastructure Mesh Mechanical Design  $\blacksquare$  Vertex Shape  $\Box$  Free Edges **Digitized Shape Editor** Non-manifold Edges Flat Cenerative Shape Design  $\Box$  Normal Shape Sculptor .<br>Light Vis noite stion  $\Box$  Activate light visualization of meshes **C** Number of triangles **500000** c Display Dynamic display of information **Dynamic Display Dynamic Display**

*Instructor Notes:*

**Copyright DASSAULT SYSTEMES**

٦

![](_page_51_Picture_118.jpeg)

![](_page_52_Picture_2.jpeg)

## **Scans and Curves**

*You will learn how to extract the characteristic curves from a mesh.*

- **Scan Creation and Edition**
- **Curve Creation**
- **To Sum Up**

## **Scan Creation and Edition**

*In this lesson, you will learn:*

- **To create sections.**
- **To project curves on a mesh.**
- **To create scans freely on a mesh.**
- **To create boundaries of a mesh.**
- **To create scan according to discretization mode.**
- **To edit the scans.**

![](_page_54_Figure_10.jpeg)

٦

![](_page_55_Picture_419.jpeg)

### *Instructor Notes:*

![](_page_55_Picture_4.jpeg)

**Copyright DASSAULT SYSTEMES**

٦

![](_page_56_Picture_279.jpeg)

![](_page_56_Picture_3.jpeg)

 $\sqrt{ }$ 

#### **INSTRUCTOR GUIDE**

٦

![](_page_57_Picture_443.jpeg)

*Instructor Notes:*

¢

![](_page_58_Figure_2.jpeg)

#### *Instructor Notes:*

**Copyright DASSAULT SYSTEMES**

![](_page_59_Figure_2.jpeg)

![](_page_59_Picture_4.jpeg)

![](_page_60_Figure_2.jpeg)

٦

![](_page_61_Picture_373.jpeg)

![](_page_61_Picture_4.jpeg)

![](_page_62_Figure_2.jpeg)

![](_page_62_Picture_4.jpeg)

![](_page_63_Figure_1.jpeg)

![](_page_64_Figure_2.jpeg)

![](_page_65_Figure_2.jpeg)

![](_page_66_Figure_2.jpeg)

![](_page_67_Figure_2.jpeg)

#### *Instructor Notes:*

![](_page_67_Picture_4.jpeg)

Split Angle is very useful to detect the sharp edges.

Curves created can be edited in other CATIA workbenches.

![](_page_68_Figure_2.jpeg)

#### *Instructor Notes:*

![](_page_68_Picture_4.jpeg)

Split Angle is very useful to detect the sharp edges.

Curves created can be edited in other CATIA workbenches.

## **Creating Curves From Scans (3/3)**

- **1. When the curve computed is segmented, the segmentation is displayed as yellow x symbols. This color and symbol are not editable.**
- **2. You can also add split points by picking points on the scan**
- **3. The default constraint on a split point is "Point", i.e. passage. Click on the green square to change it to "Tangent". A second click will return it to "Point". You can also use the contextual menu of the constraint. Use the contextual menu of the constraint to remove the split point.**
- **4. You can remove the extremity point of a computed curve, and replace it with a new or existing split point.**
- **5. You can free or constrain the extremity point by checking the appropriate option in the contextual menu. You can also decide to remove the endpoint to select another point from the scan to be the endpoint. You may align in tangency the extremity of the curve to create with an existing curve or set a given tangency direction**

![](_page_69_Picture_8.jpeg)

![](_page_69_Picture_9.jpeg)

**Copyright DASSAULT SYSTEMES**

Copy

**TIGH DASSAULT SYSTEMES** 

![](_page_69_Figure_10.jpeg)

٦

![](_page_70_Picture_389.jpeg)

![](_page_71_Figure_2.jpeg)

![](_page_71_Picture_4.jpeg)
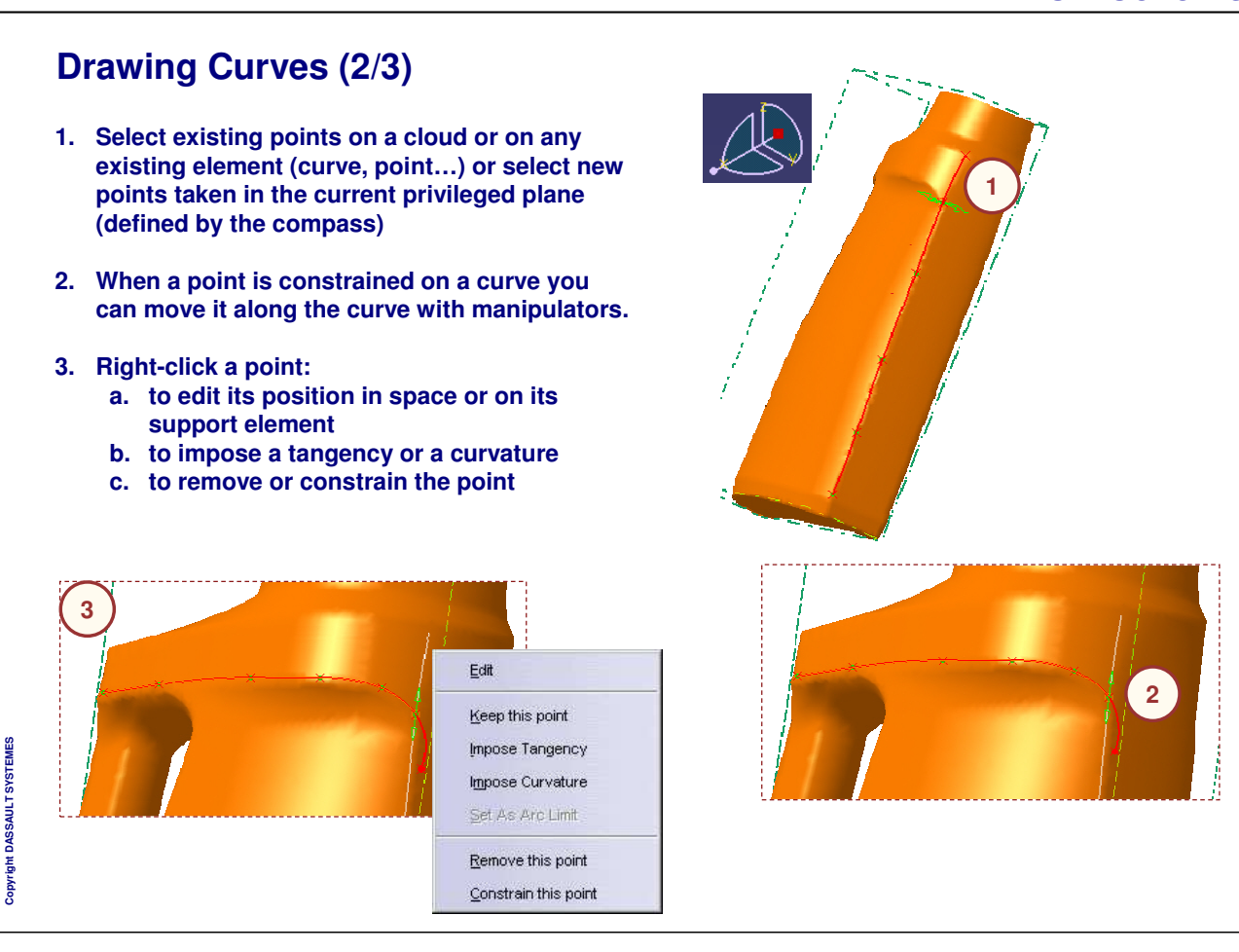

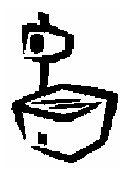

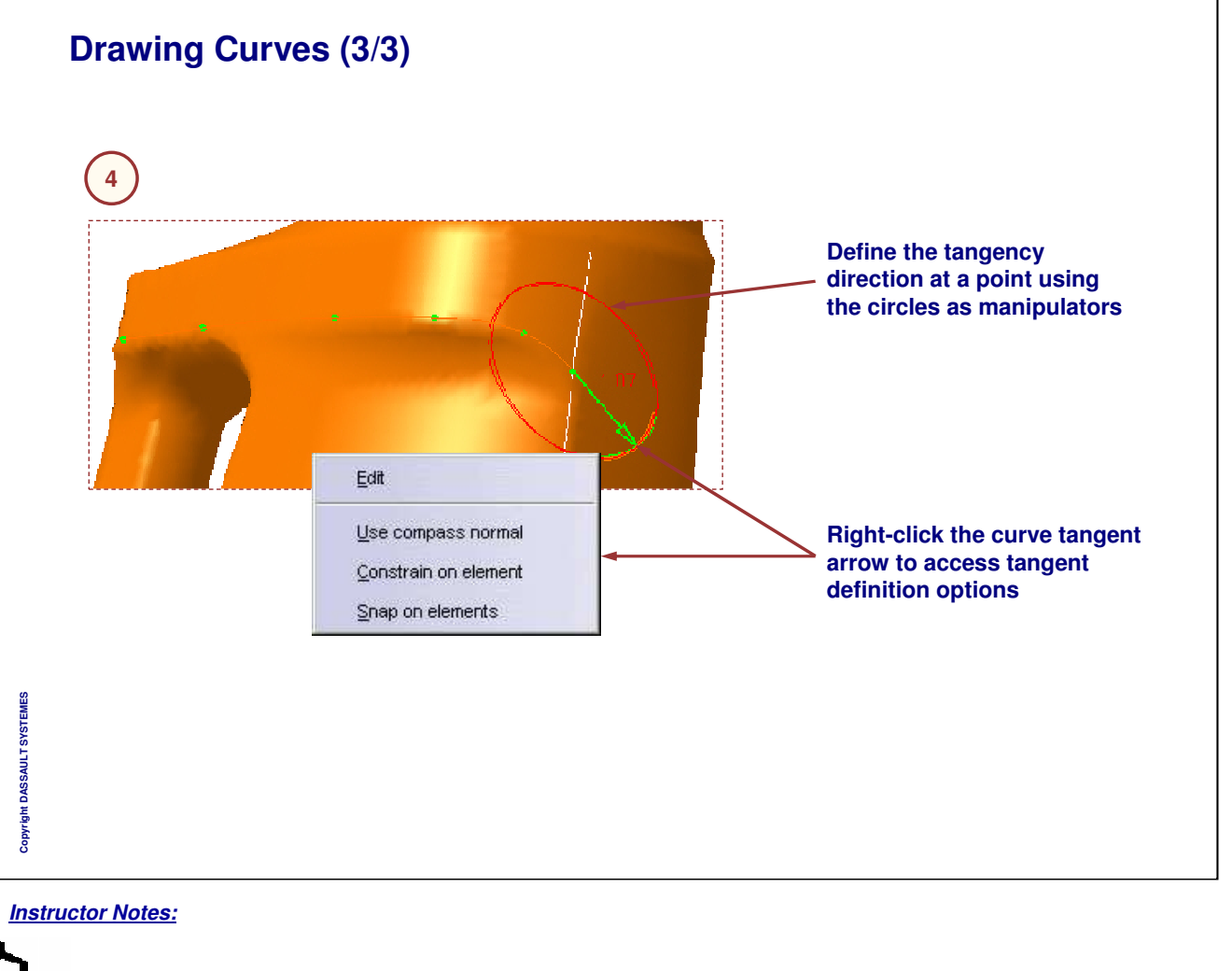

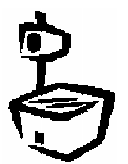

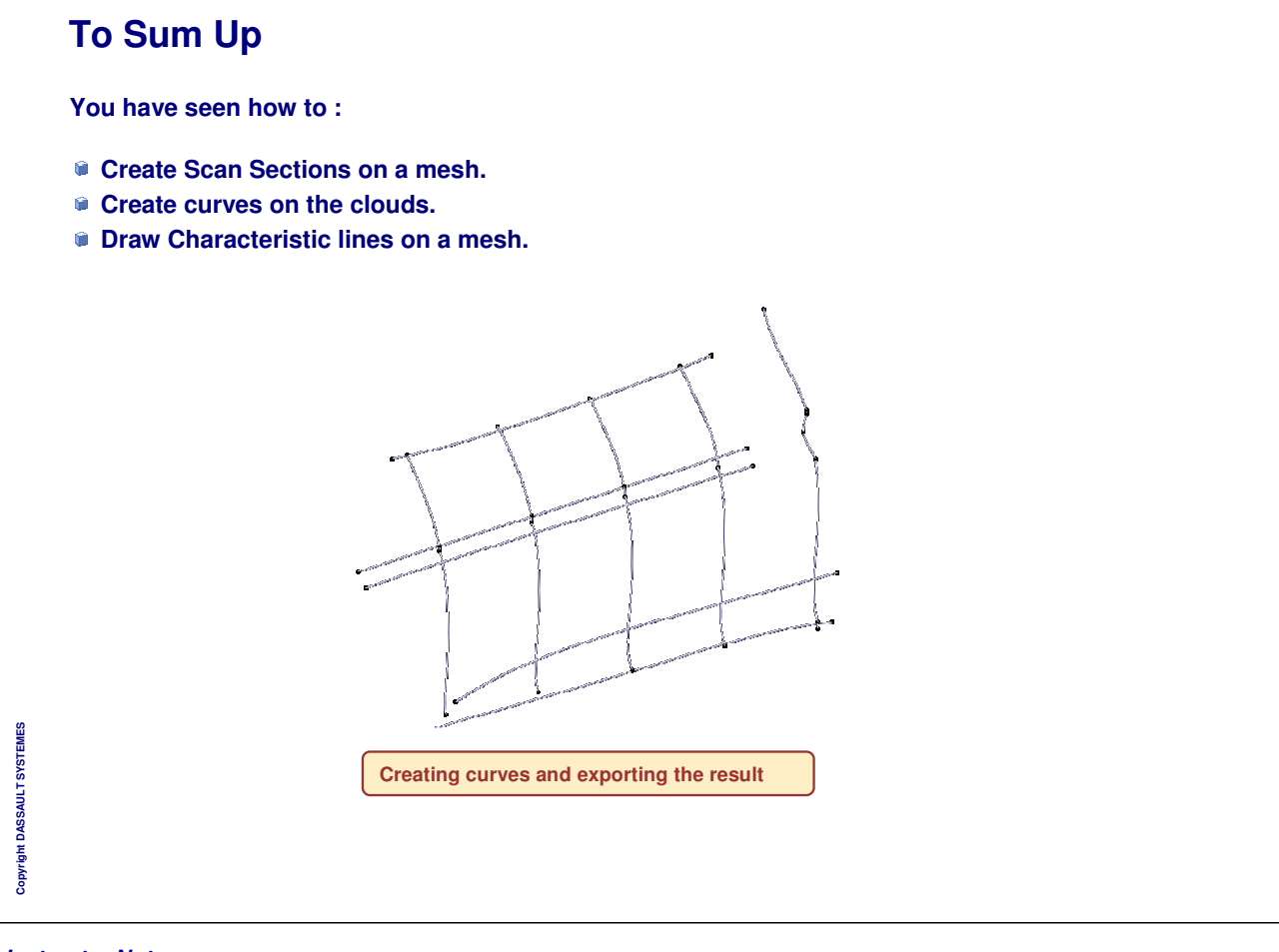

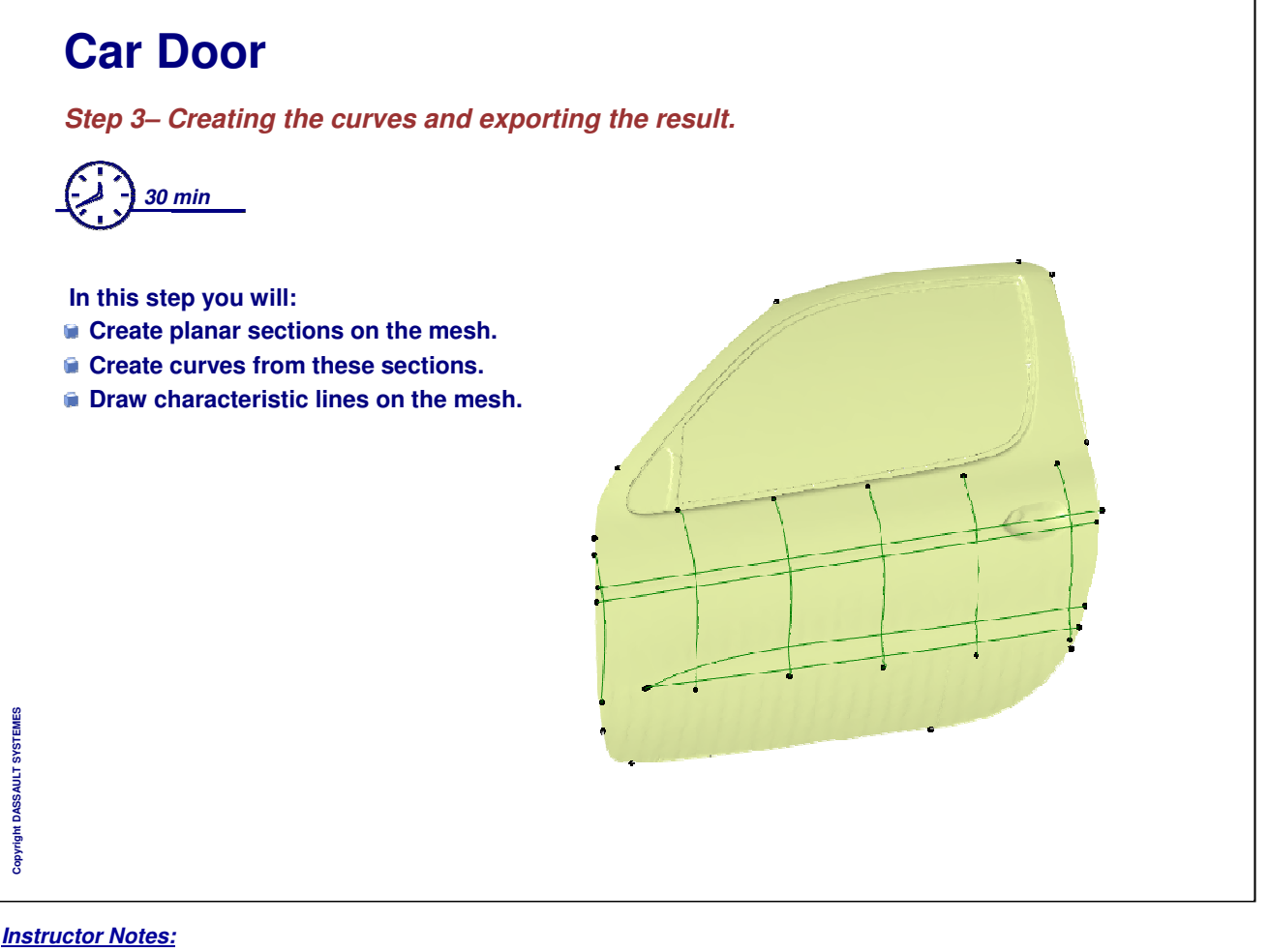

# **Advanced Tasks** *You will learn advanced operations in Digitized Shape Editor.* **Integration of Clouds Mesh Offset Cloud Export**Copyright DASSAULT SYSTEMES **Copyright DASSAULT SYSTEMES**

## **Integration of Clouds**

*In this lesson you will learn how to align several Clouds of Points, how to merge them, how to extract and how to disassemble them.*

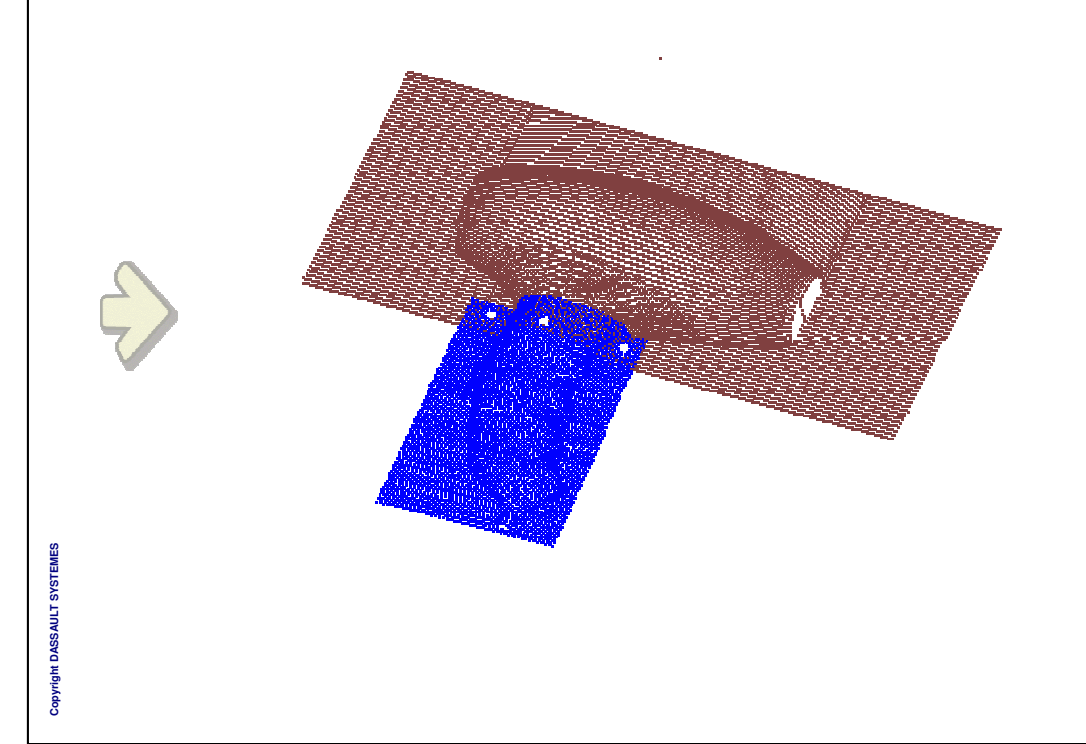

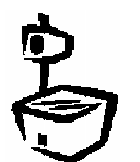

٦

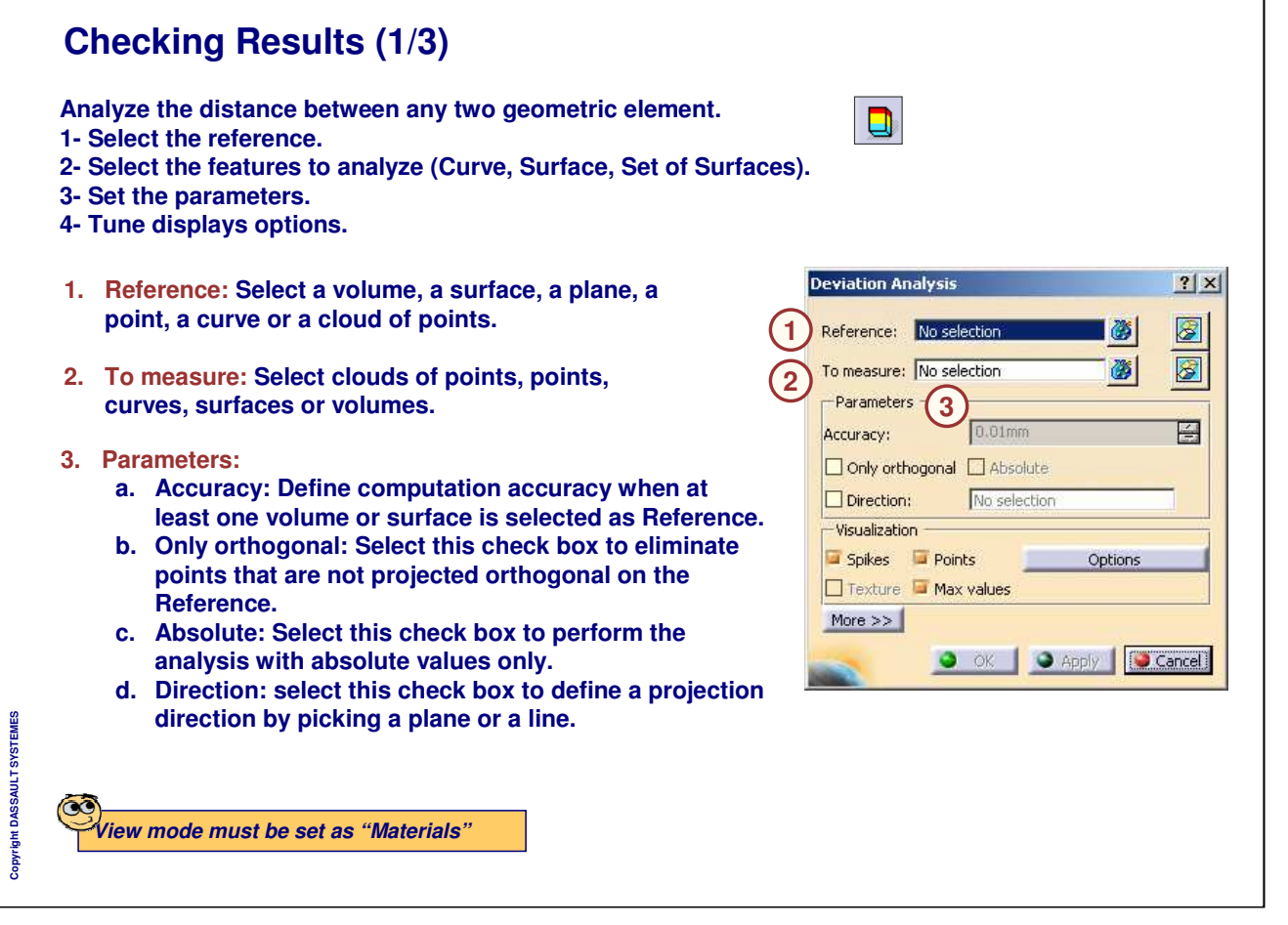

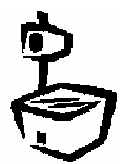

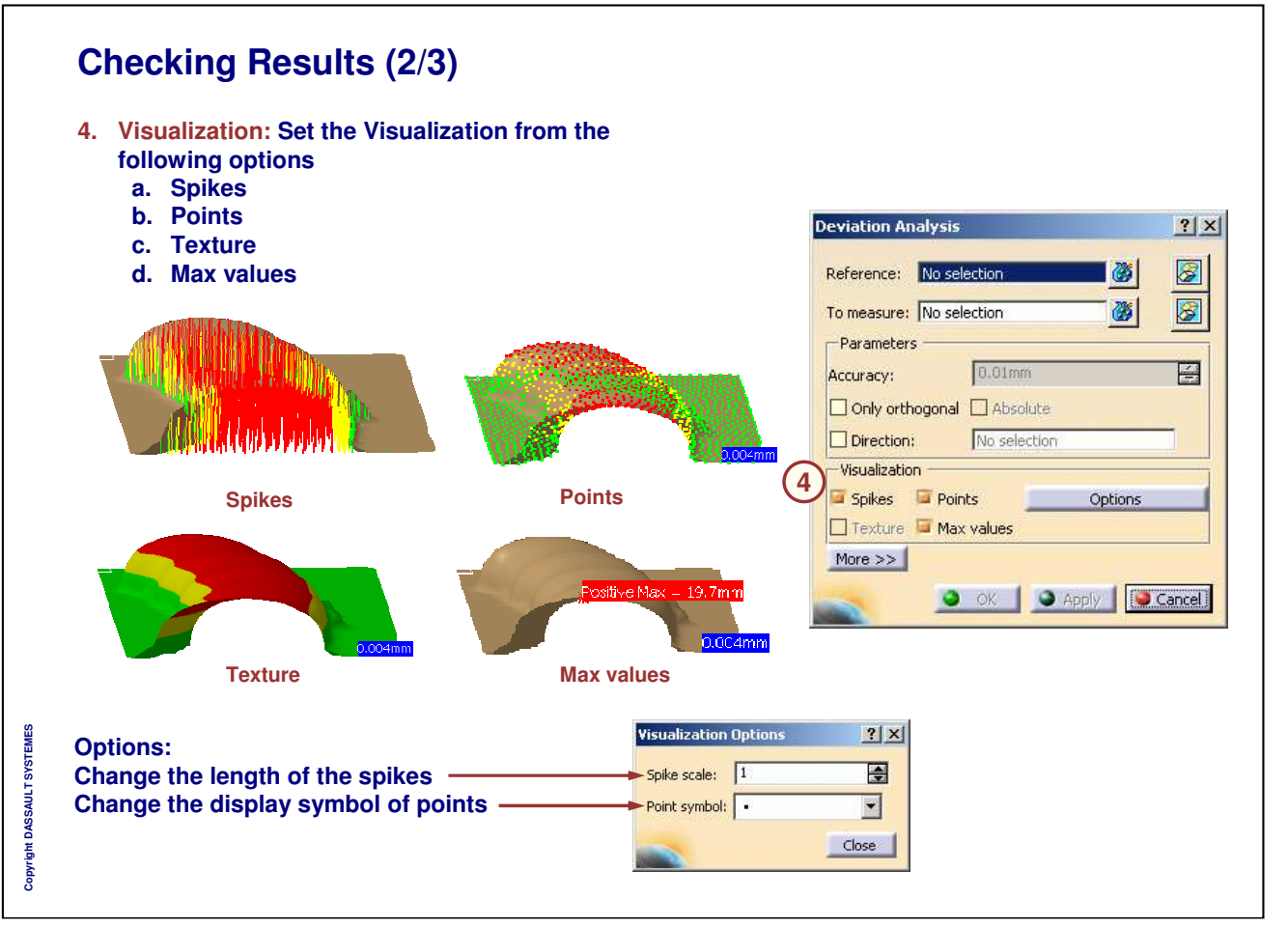

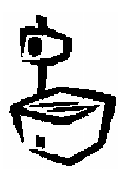

目

日

日

 $\overline{\phantom{0}}$ 

日

## **Checking Results (3/3)**

**More options:**

- **A. Homogeneous filtering: select this check box to reduce the number of points of the data**
- **B. Threshold: select this check box to remove points with a deviation higher than this threshold.**
- **C. Step: this parameter is used to divide the data to measure in small elements when they are curves, surfaces or volumes.**
- **D. Style: Define the numerical display style of the scale. Three options are:**

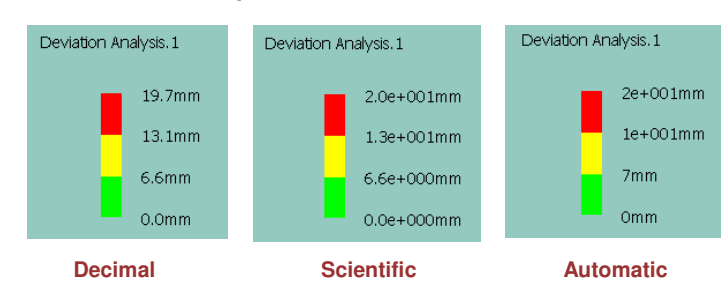

**D**

**E**

**B A**

 $[Less <$ - Advanced Parameters

 $\Box$  Threshold:

Display Format

Step

Style:

Homogeneous filtering:

Number of significant digits: 3

1<sub>mm</sub>

1<sub>mm</sub>

 $2mn$ 

Automatic

O OK | O Apply | O Cancel

**C**

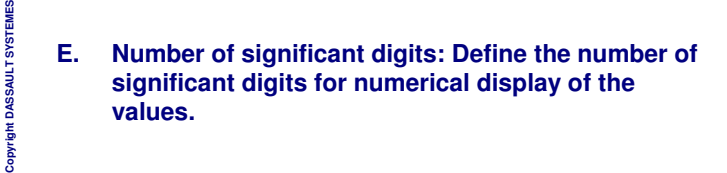

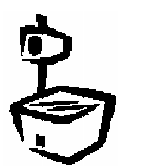

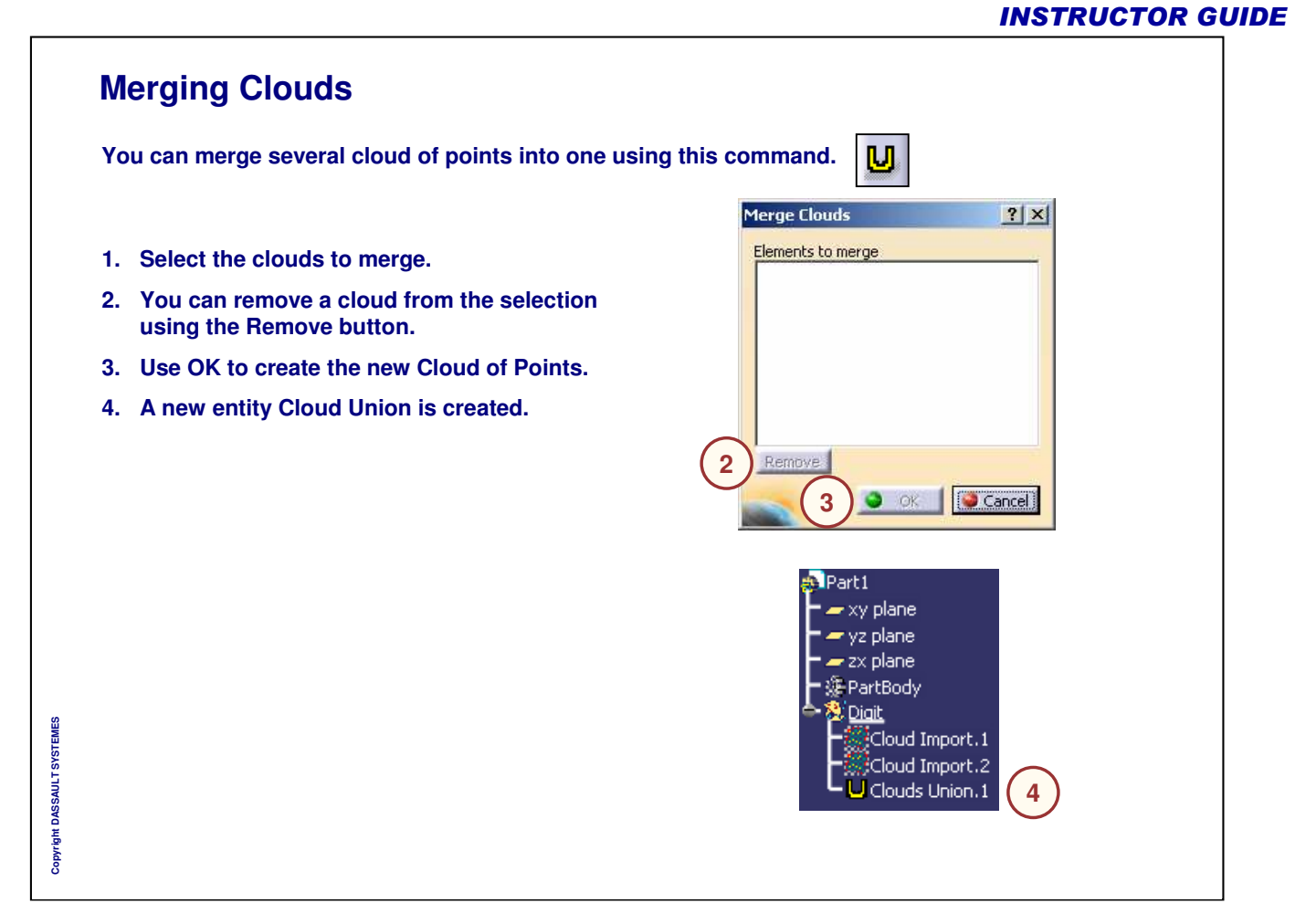

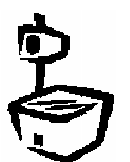

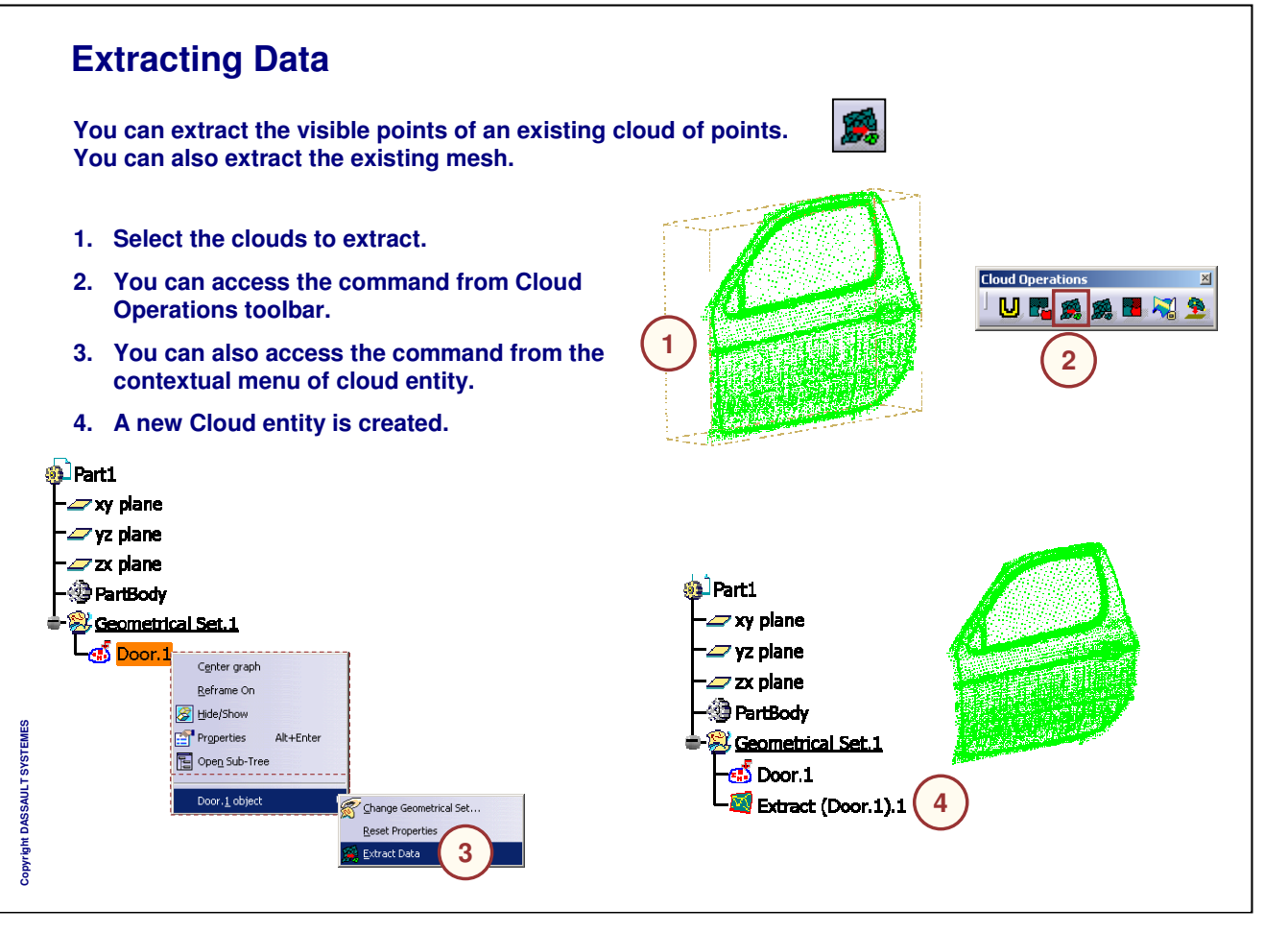

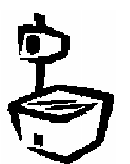

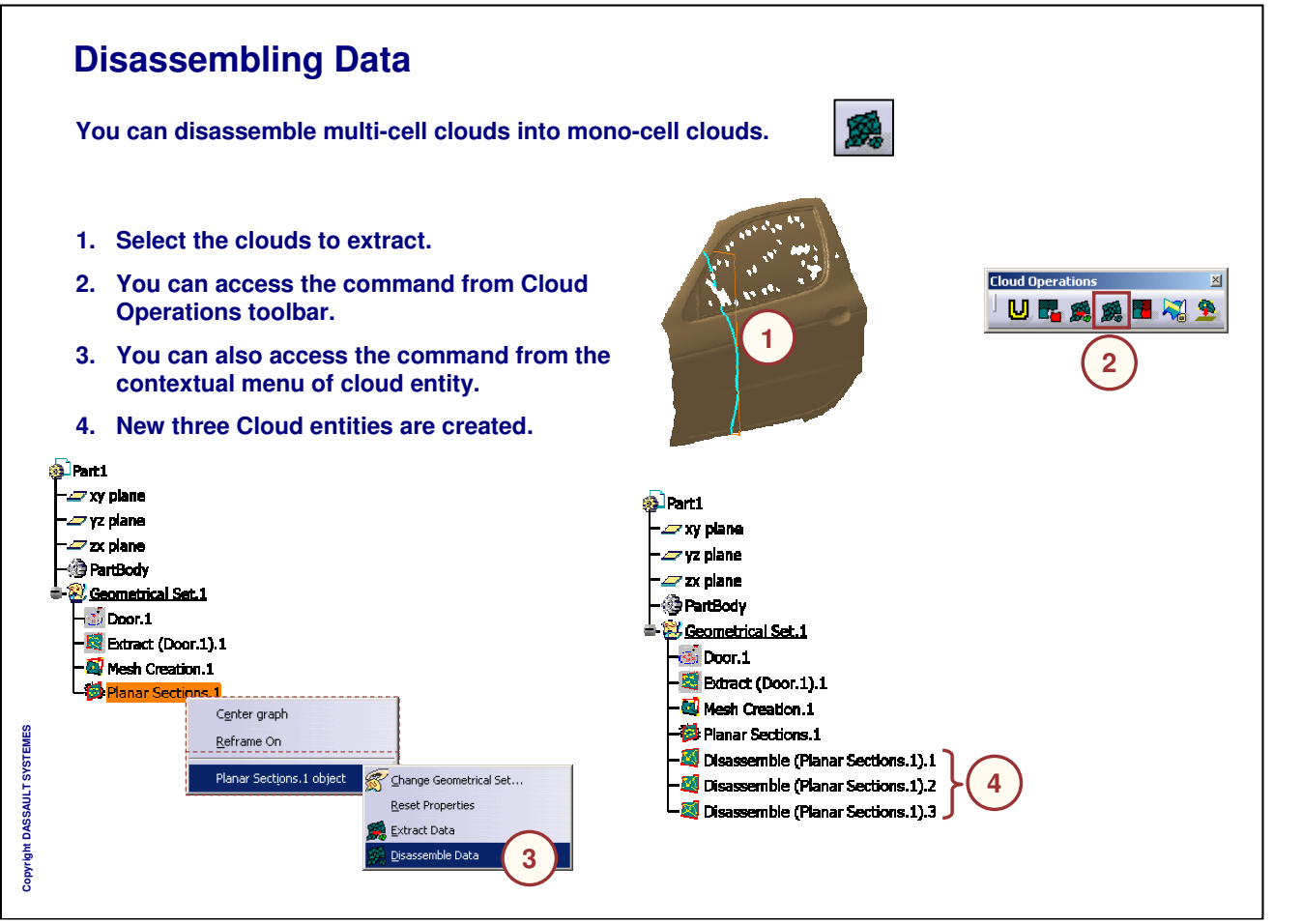

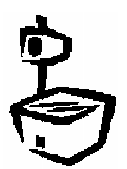

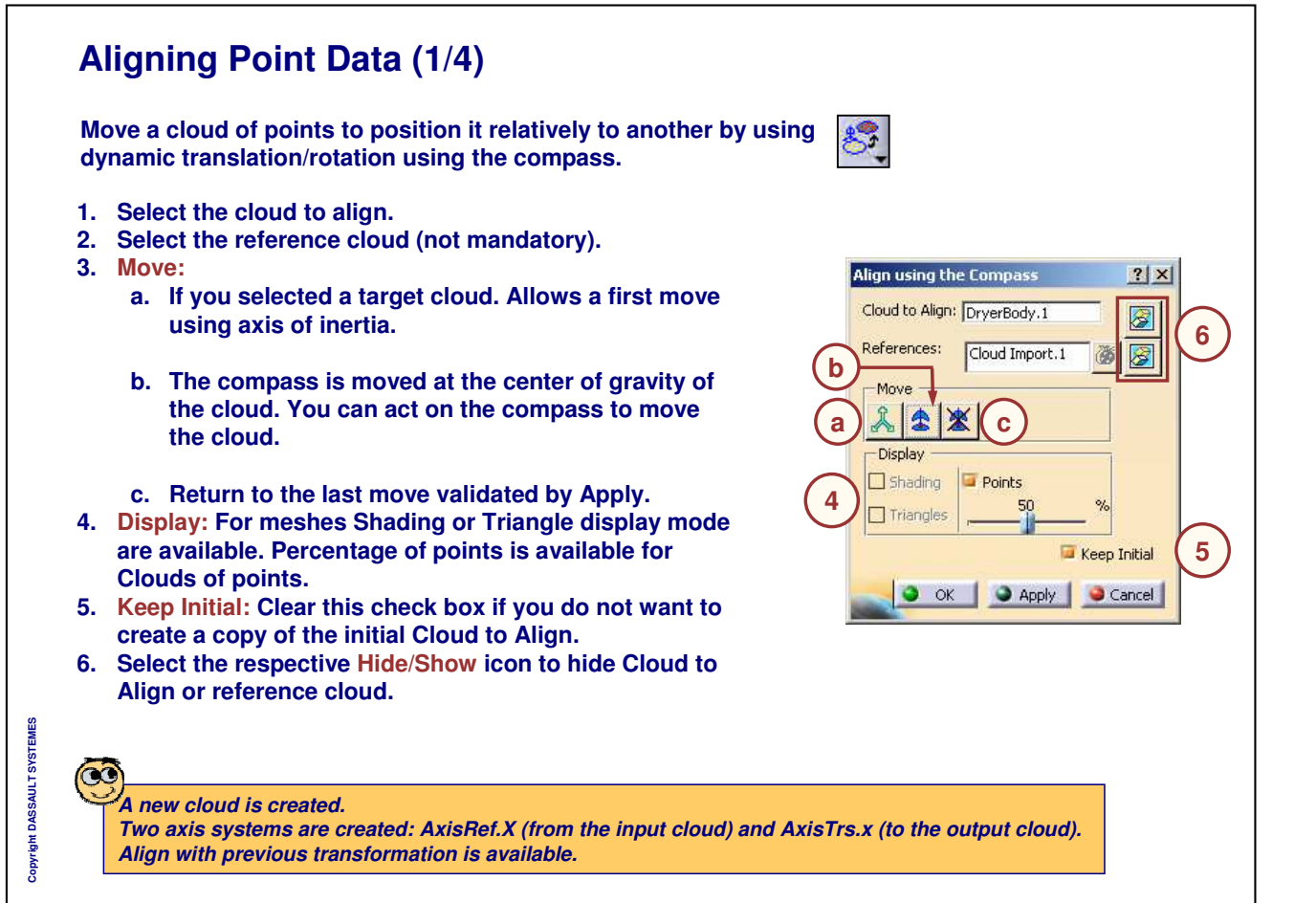

٦

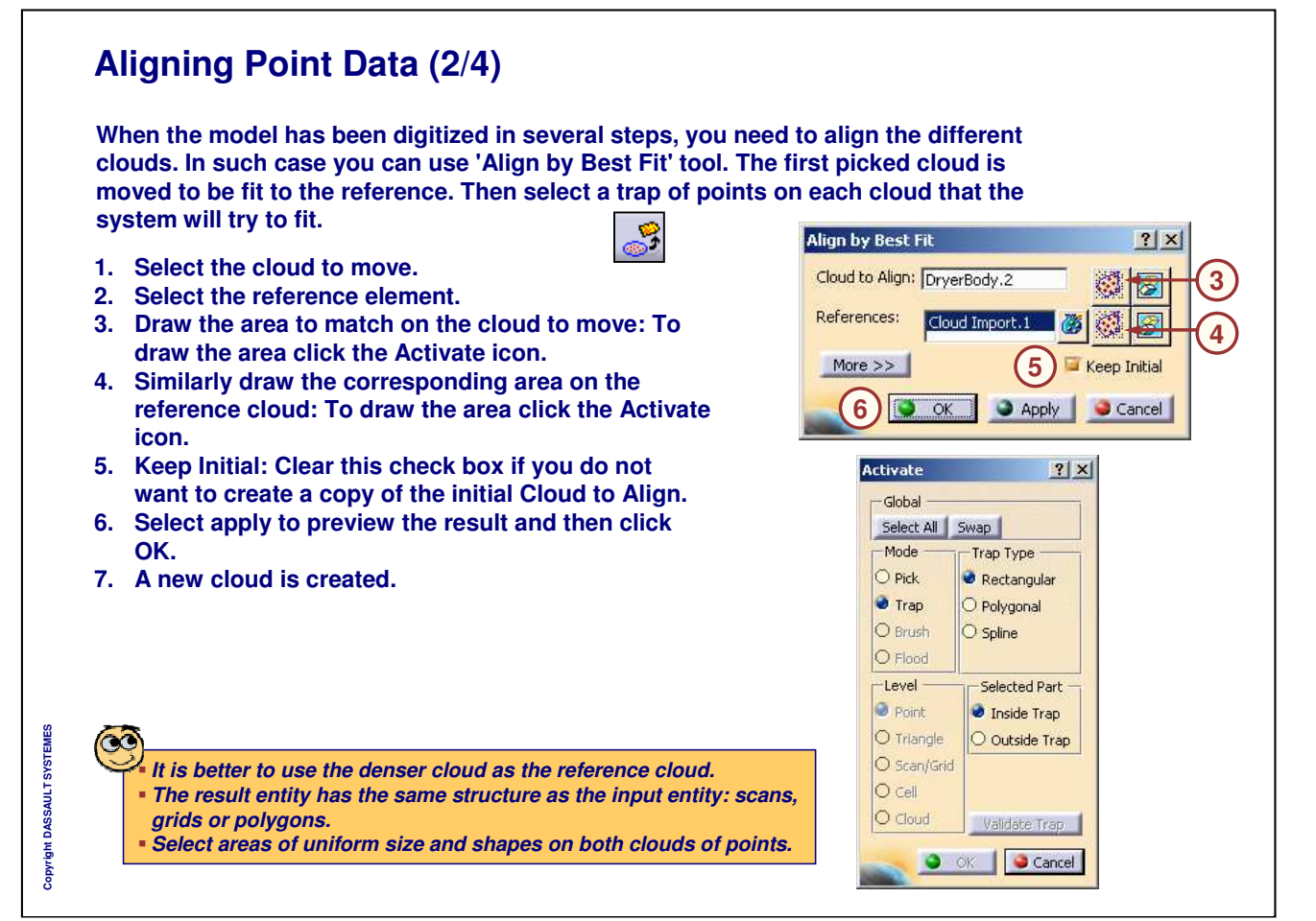

## *Instructor Notes:*

# ¢

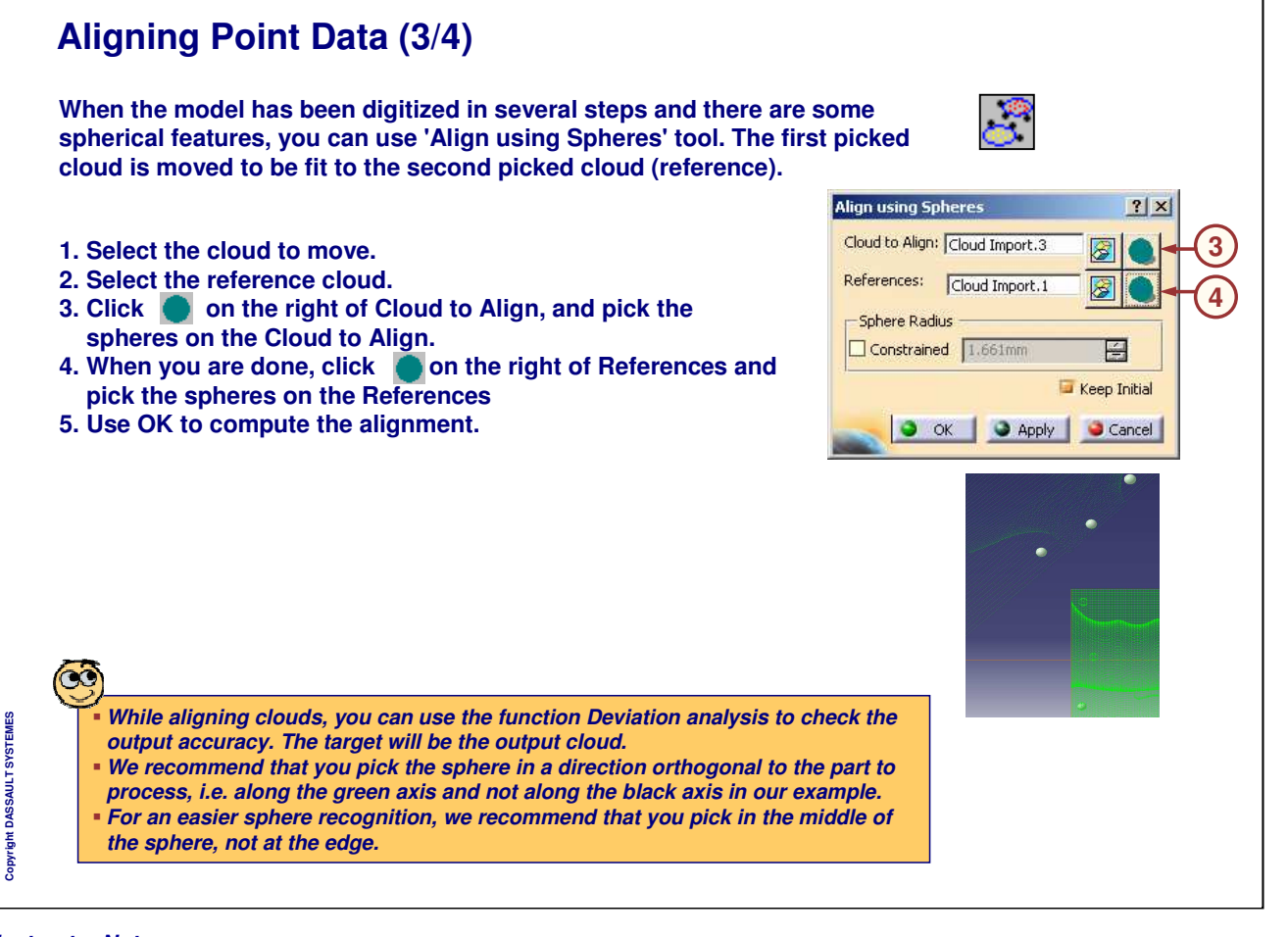

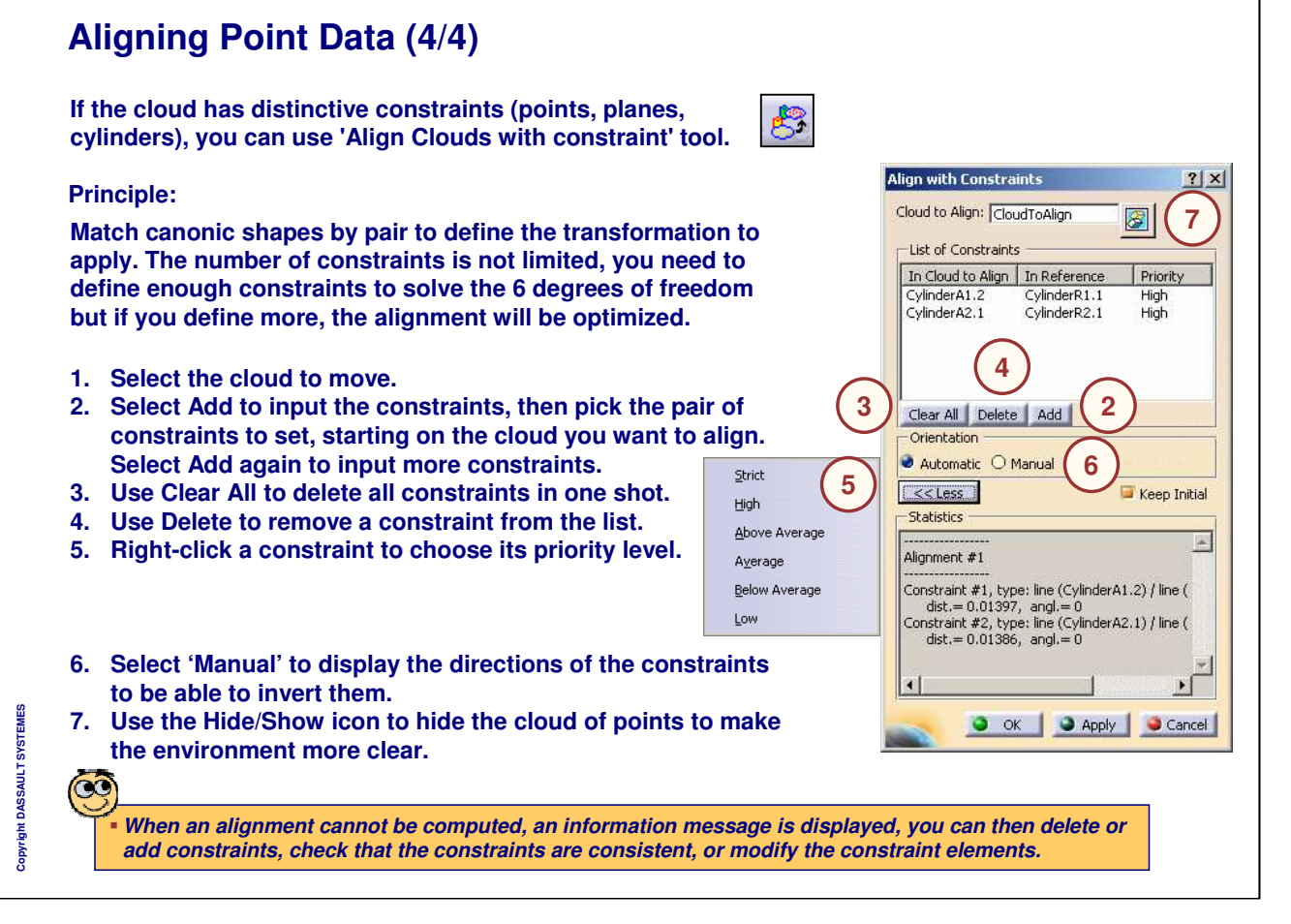

## *Instructor Notes:*

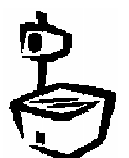

When confirming the action, a new cloud is created and an axis system is created on both original and transformed cloud of points.

Temporary colors/transparency are assigned to the constraints to identify them.

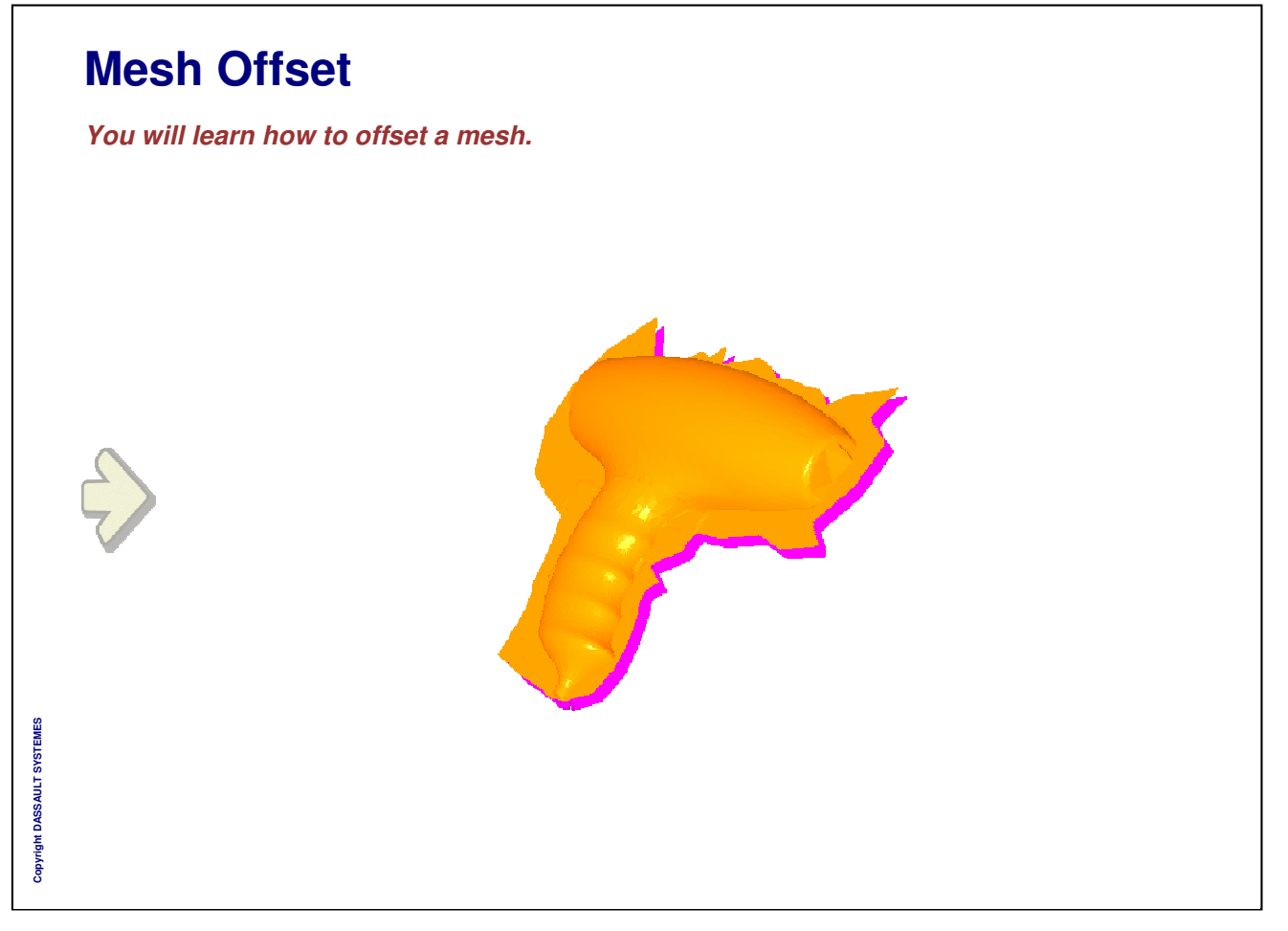

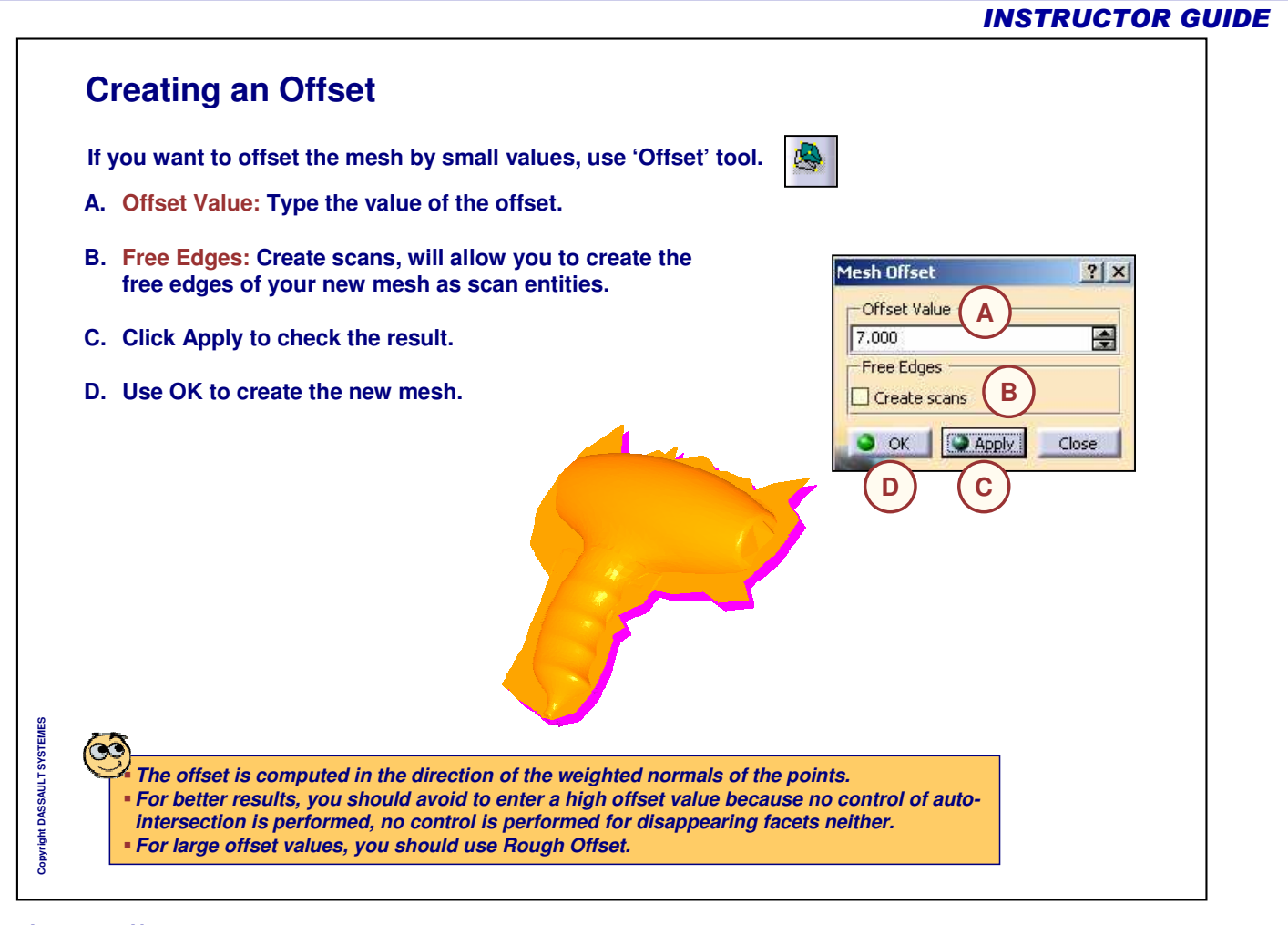

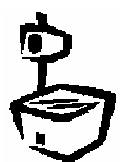

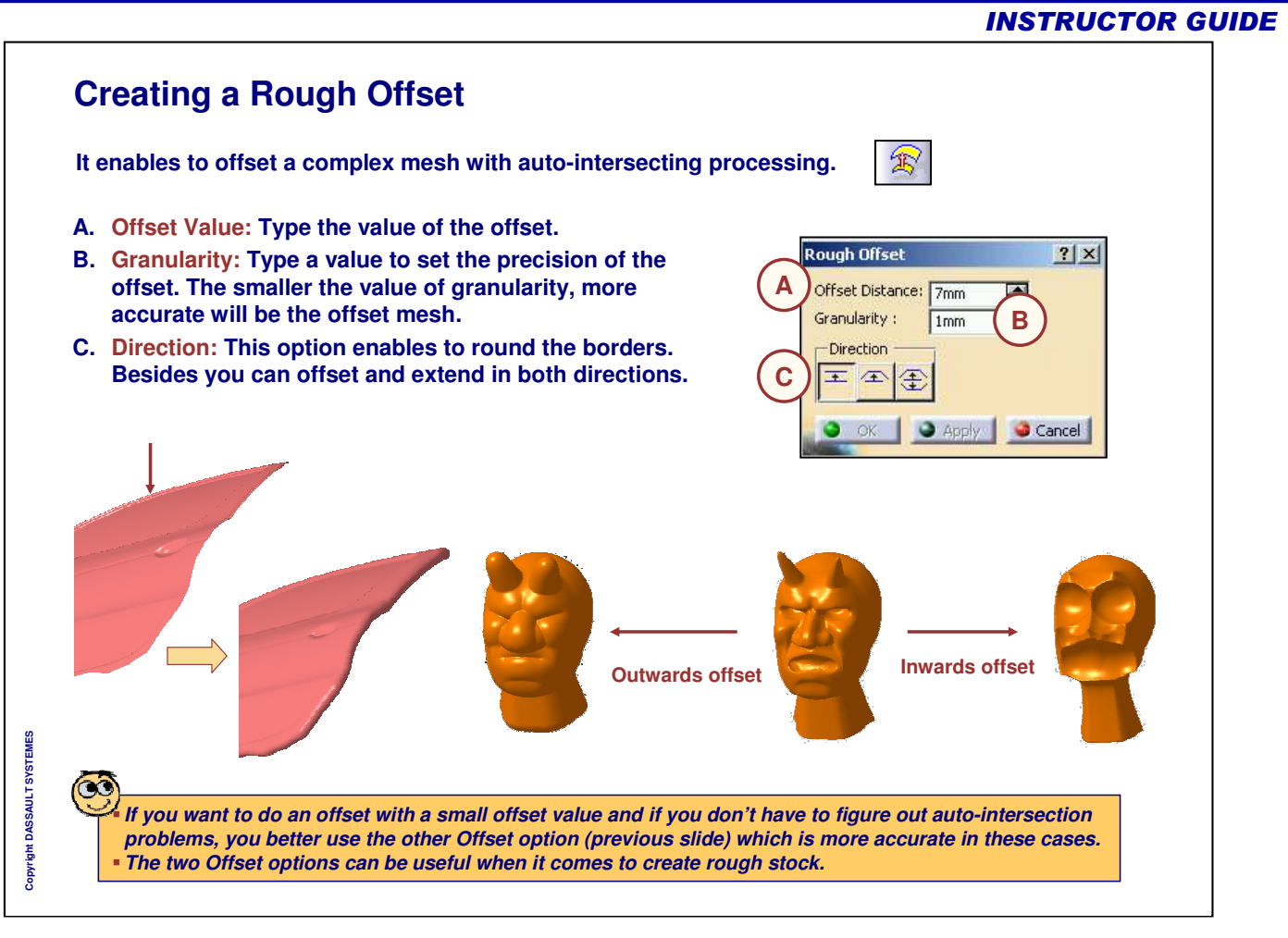

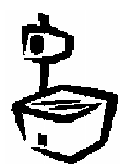

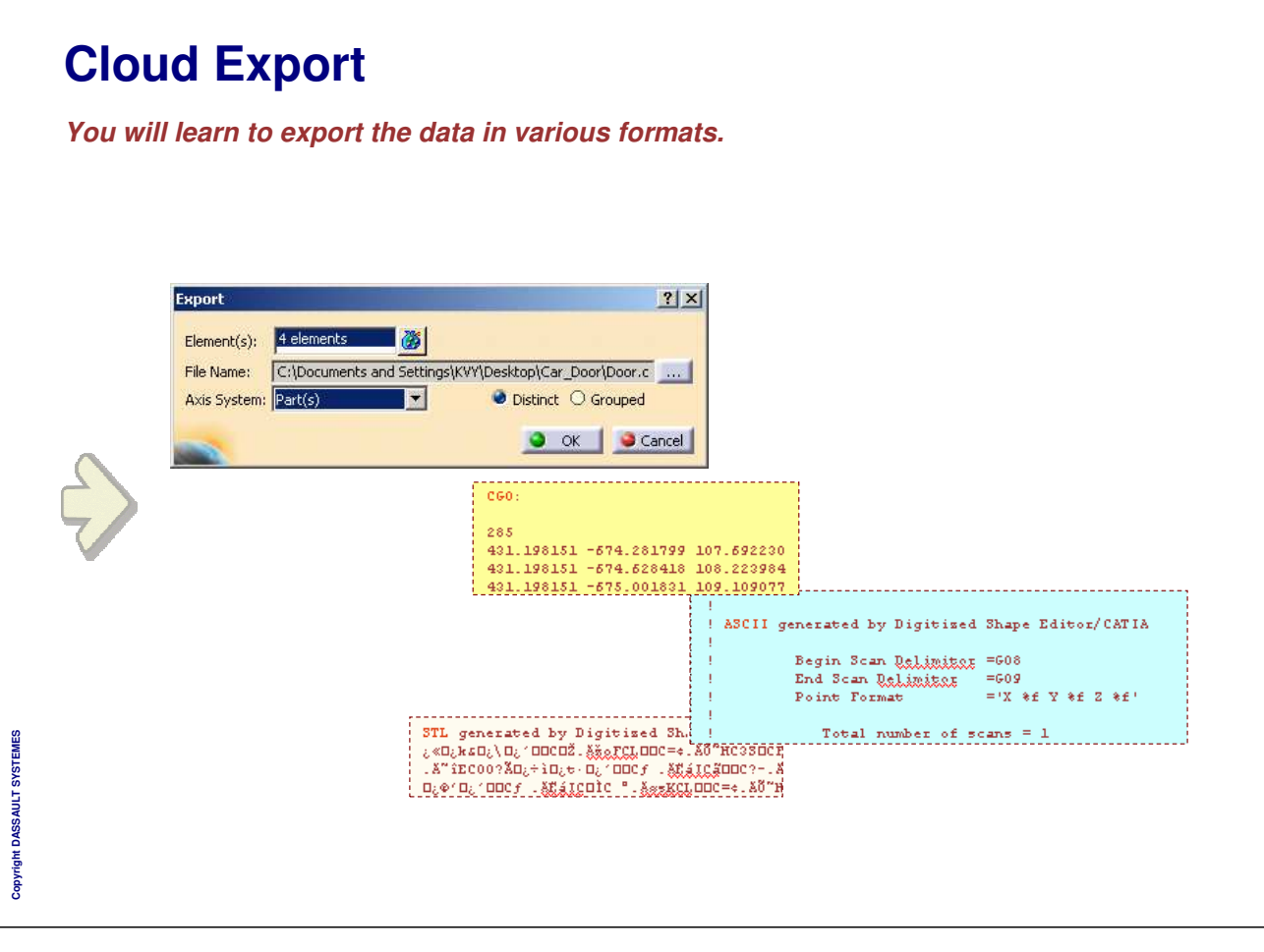

#### **Exporting the Result You can create external format files from the clouds, scans or meshes using 'Export'tool. 1. Select the elements to export. The number of elements selected is displayed in the 'Element(s)' field. 2. Click Grouped if you want to export all elements** Export **into a single file. 1 4**  $Element(s)$ : **3. Click Distinct if you want to export each element** File Name: C:\Documents and Settings\KVY\Desktop\Car\_Door\Door.o **into a distinct file.** Axis System: Part(s)  $\blacksquare$ Distinct O Grouped **4. Click '...' to enter the name and the path of the file to be created.**  $OK$  $\Box$  Cancel **5. The Save As dialog box is displayed: 3 2 6. Type the name of the file you want to create 7. Select the format of the file you want to create. 8. Click Save to revert to the main dialog box. 9. Select in which Axis System you want to export the selection: a. Absolute: The selection will be exported using** Absolute **9 the axis system of the root of the document,** Current **b. Current: The selection will be exported using** Partfs) **the current axis system,** Copyright DASSAULT SYSTEMES **Copyright DASSAULT SYSTEMES c. Part(s): The selection will be exported using the current axis system of each CATPart containing the selected elements.**

## *Instructor Notes:*

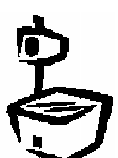

IN ASCII mode, the scans exported have the following delimiters: G08 for the start and G09 for the end.

You may get a STL file through the menu Save As.

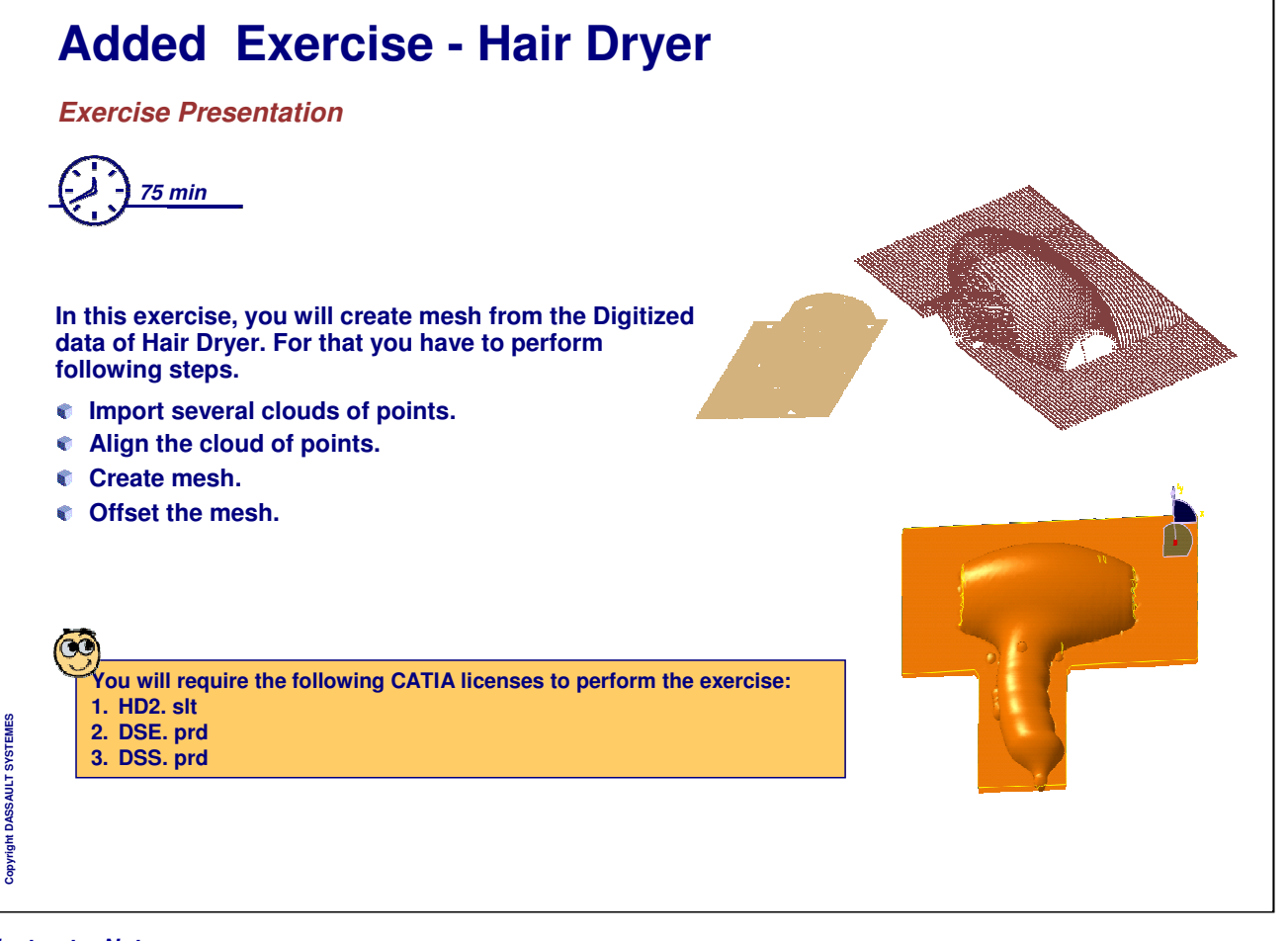

## **To Sum Up**

**In this course you have seen:**

- **How to import and process point data.**
- **How to create and process meshes.**
- **How to create scans and curves on meshes.**
- **How to align, offset and export clouds.**